# **Monitor Dell UltraSharp U4919DW** Používateľská príručka

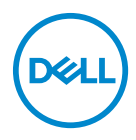

**Model: U4919DW Smernicový model: U4919DWb**

## **Poznámky, upozornenia a výstrahy**

- **POZNÁMKA: POZNÁMKA označuje dôležitú informáciu, ktorá vám pomôže lepšie používať váš počítač.**
- **UPOZORNENIE: UPOZORNENIE poukazuje na potenciálne poškodenie hardvéru alebo stratu údajov v prípade nedodržania pokynov.**
- **VAROVANIE: VAROVANIE označuje potenciálne poškodenie majetku, zranenie osôb alebo smrť.**

**Autorské práva © 2018-2019 Dell Inc. Všetky práva vyhradené.** Tento výrobok je chránený zákonmi USA a medzinárodnými zákonmi týkajúcimi sa autorských práv a duševného vlastníctva. Dell™ a logo Dell sú ochranné známky spoločnosti Dell Inc. v USA a/alebo v ďalších krajinách. Všetky ostatné značky a názvy spomínané v texte môžu byť ochrannými známkami príslušných spoločností.

2019 - 08

# **Obsah**

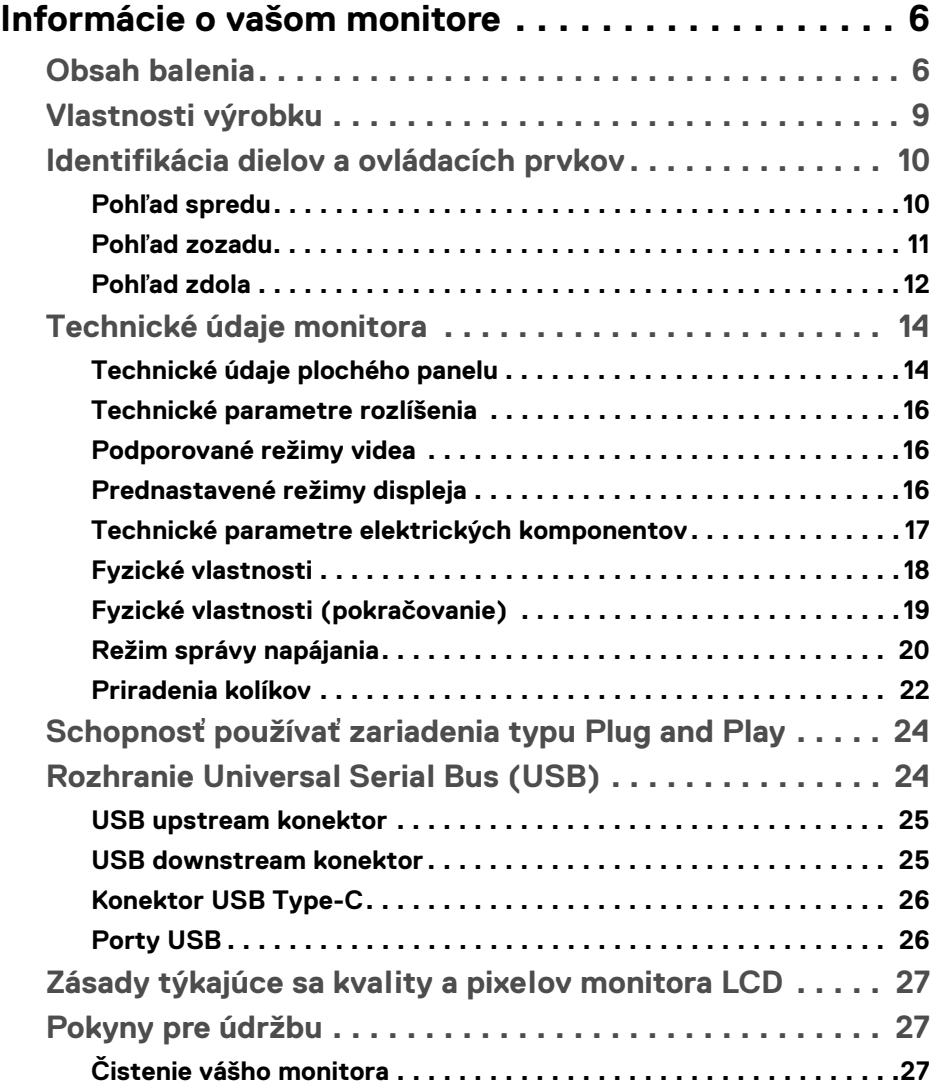

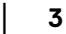

 $(\overline{DCL}$ 

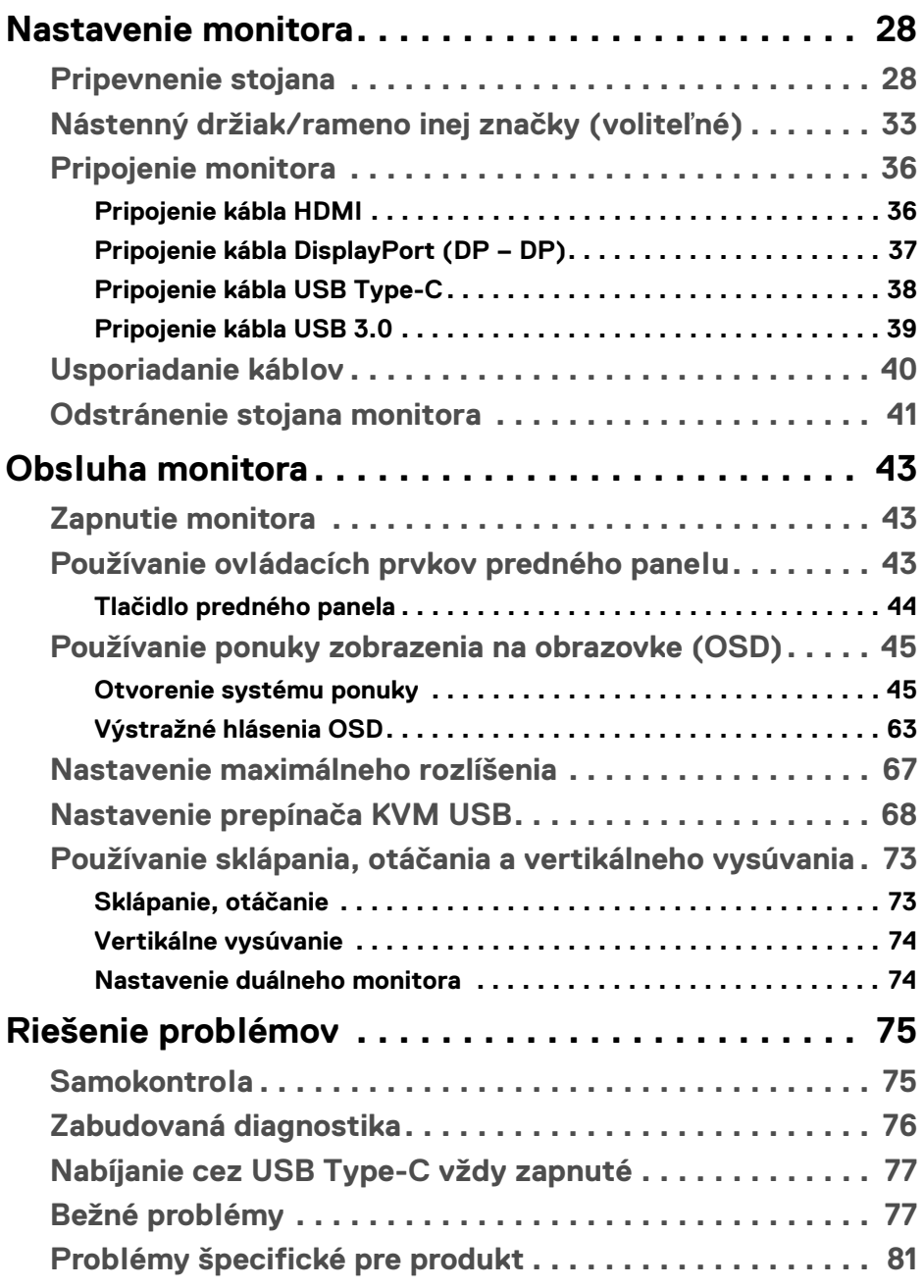

 $(DELL)$ 

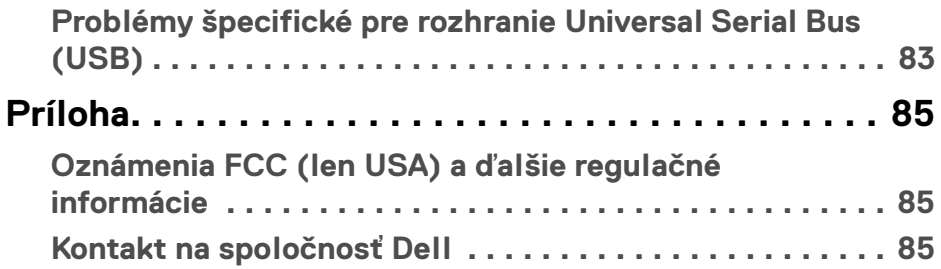

**│ 5**

 $\left(\begin{smallmatrix} 0 & 0 \\ 0 & 0 \\ 0 & 0 \end{smallmatrix}\right)$ 

## <span id="page-5-0"></span>**Informácie o vašom monitore**

## <span id="page-5-1"></span>**Obsah balenia**

Váš monitor sa dodáva s nižšie uvedenými súčasťami. Skontrolujte, či ste dostali všetky súčasti, a ak niečo chýba, **[Kontakt na spoločnosť Dell](#page-84-3)**.

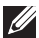

**POZNÁMKA: Niektoré položky môžu byť voliteľné a nemusia sa dodávať s vaším monitorom. Niektoré funkcie alebo médiá možno nebudú v určitých krajinách k dispozícii.**

**POZNÁMKA: Ak chcete k zariadeniu upevniť ľubovoľný iný stojan, naštudujte si inštalačnú príručku pre príslušný stojan, nájdete potrebné pokyny.** 

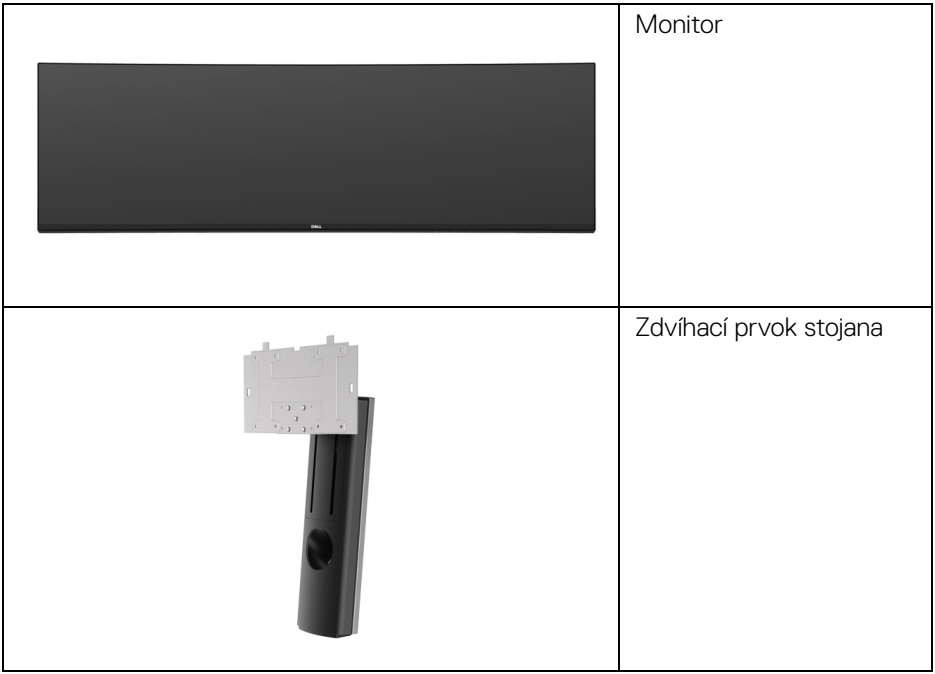

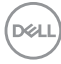

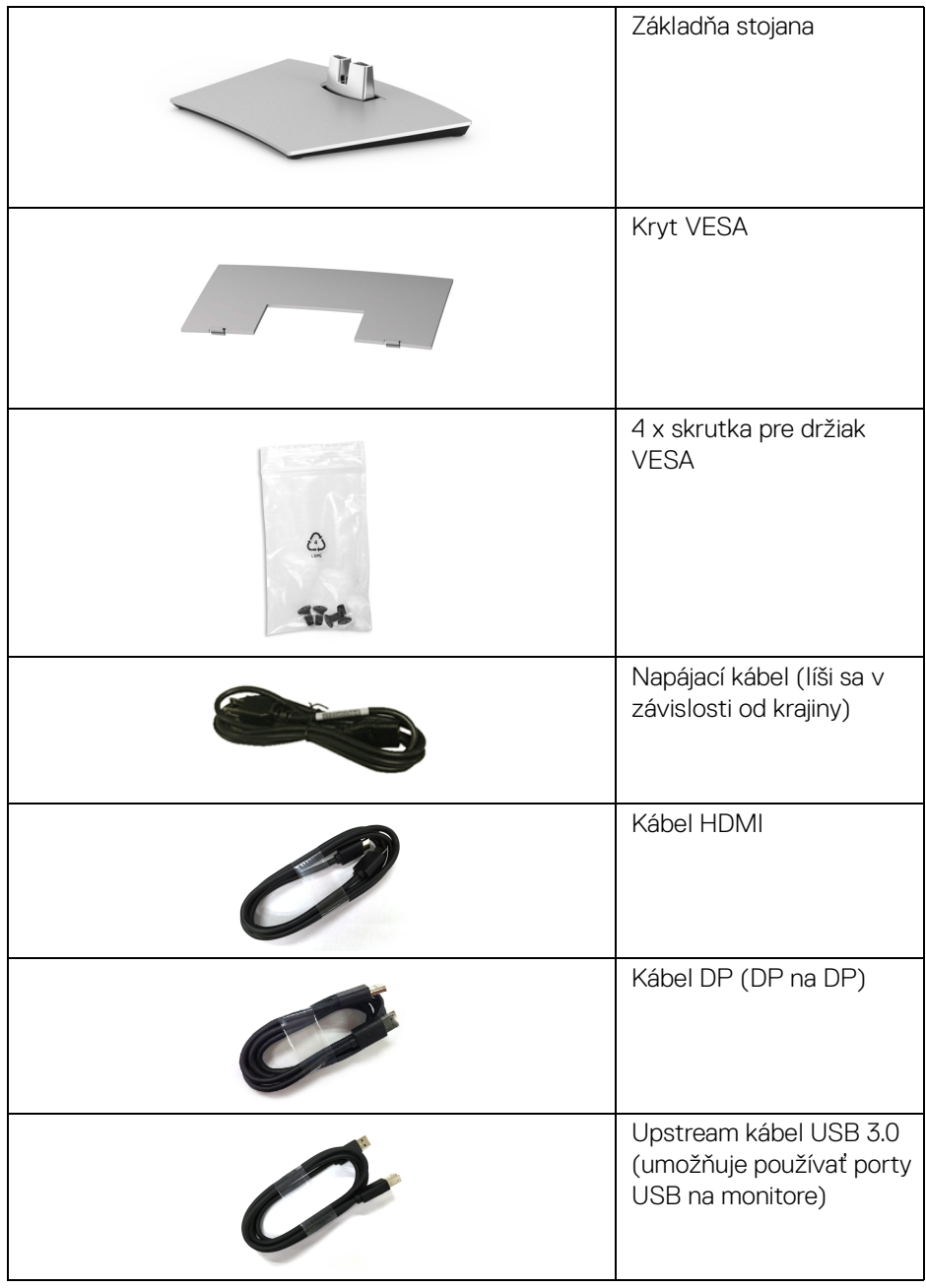

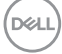

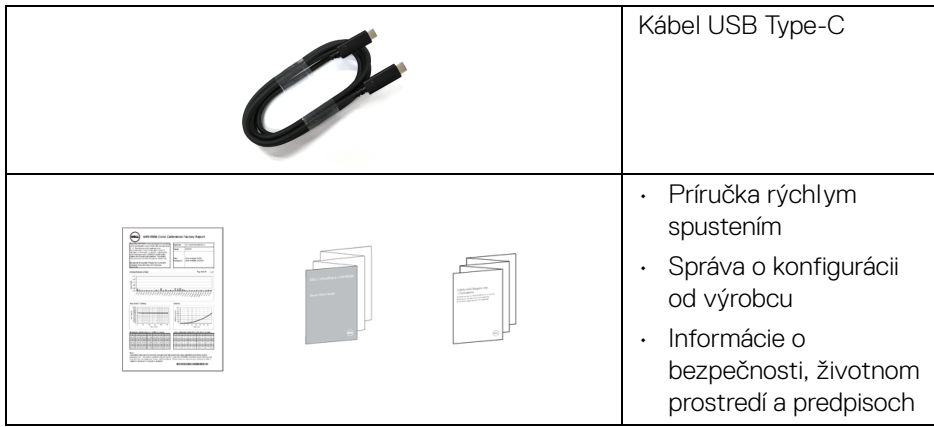

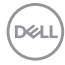

## <span id="page-8-0"></span>**Vlastnosti výrobku**

Displej s plochým panelom **Dell U4919DW** má aktívnu matricu, tenkovrstvový tranzistor (TFT), displej z tekutých kryštálov (LCD) a LED podsvietenie. Medzi vlastnosti monitora patrí:

- 124,46 cm (49-palcová) viditeľná oblasť displeja (uhlopriečka). Rozlíšenie 5120 x 1440 (32:9) plus podpora zobrazenia na celej obrazovke pre nižšie rozlíšenia.
- Širokouhlé zobrazenie umožňuje pozerať z polohy v sede alebo v stoji.
- Farebný gamut 99% sRGB s priemerom Delta E < 2.
- Podporuje zdroje HDMI, USB Type-C, DP.
- Pripojenie cez HDMI/DP podporuje 10 bitov farieb pri frekvencii 60 Hz. Pripojenie cez USB Type-C podporuje 8 bitov farieb pri frekvencii 60 Hz.
- Jeden port USB Type-C na napájanie (až 90 W) kompatibilného prenosného počítača počas prijímania signálu obrazu a údajov.
- Možnosť otáčania, sklápania a zvislého vysúvania.
- Ultra tenký kĺb minimalizuje kĺbovú medzeru pri viacmonitorovom používaní, umožňuje ľahšie nastavenie s elegantnými možnosťami zobrazovania.
- Odnímateľný stojan a 100 mm montážne otvory Video Electronics Standards Association (VESA™) pre flexibilné upevňovacie riešenia.
- Schopnosť používať zariadenia typu Plug and play v prípade podpory vo vašom systéme.
- Nastavenia zobrazenia na obrazovke (OSD) pre jednoduchosť nastavenia a optimalizácie obrazovky.
- Uzamknutie tlačidla napájania a ponuky.
- Zásuvka na bezpečnostnú zámku.
- 0,5 W spotreba energie v pohotovostnom stave v režime spánku.
- Podporuje režim voľby Obraz vedľa obrazu (PBP).
- Umožňuje používateľovi prepínať funkciu USB KVM v režime PBP.
- Optimalizácia pohodlia s obrazovkou bez blikania.

**POZNÁMKA: Možné vplyvy dlhodobého vyžarovania modrého svetla z monitora môžu spôsobiť poškodenie zraku, okrem iného únavu zraku alebo digitálne zaťažovanie zraku. Funkcia ComfortView je navrhnutá tak, aby znižovala množstvo modrého svetla vyžarovaného z monitora za účelom pohodlia zraku.**

DØL

## <span id="page-9-0"></span>**Identifikácia dielov a ovládacích prvkov**

#### <span id="page-9-1"></span>**Pohľad spredu**

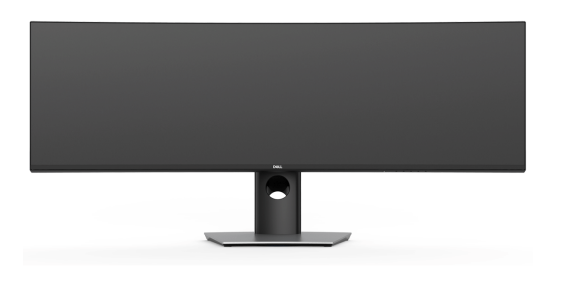

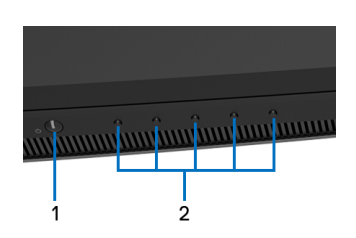

#### **Ovládacie prvky predného panela**

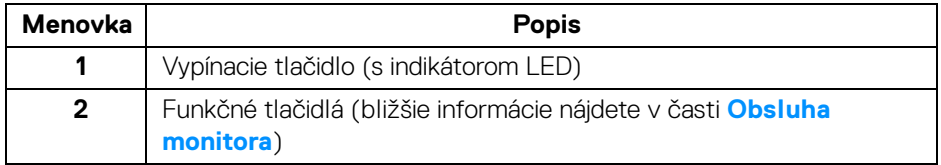

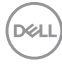

#### <span id="page-10-0"></span>**Pohľad zozadu**

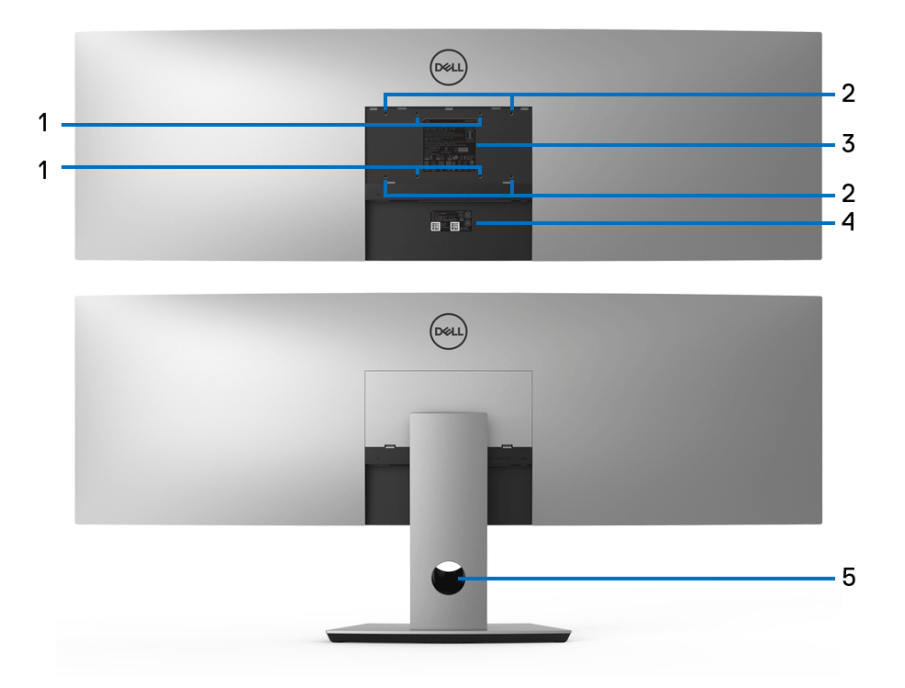

#### **Pohľad zozadu so stojanom monitora a bez neho**

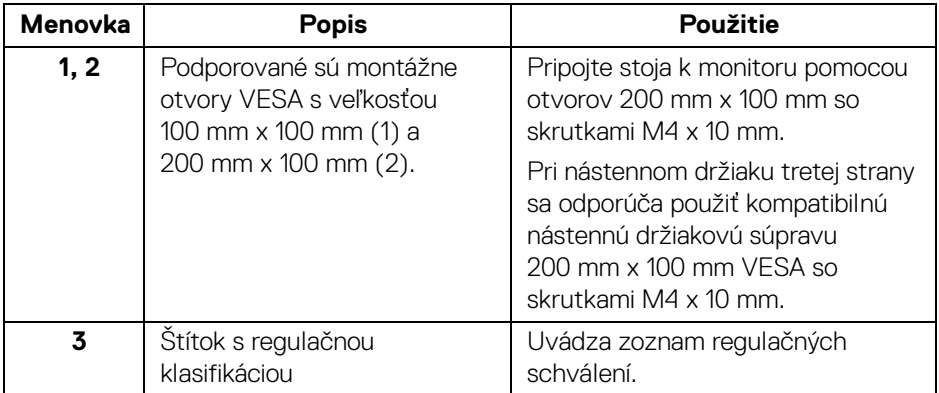

DELL

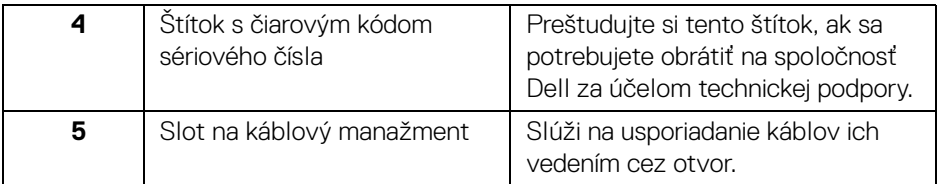

#### <span id="page-11-0"></span>**Pohľad zdola**

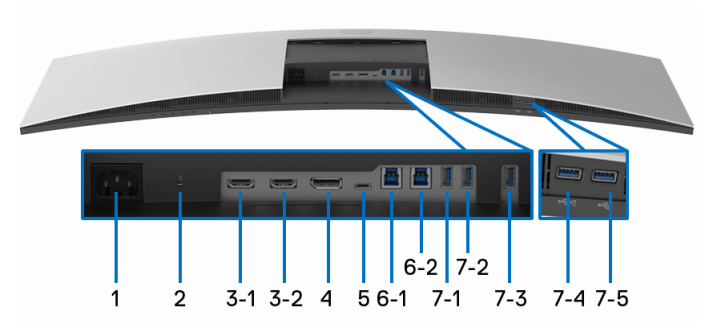

#### **Pohľad zospodu bez stojana monitora**

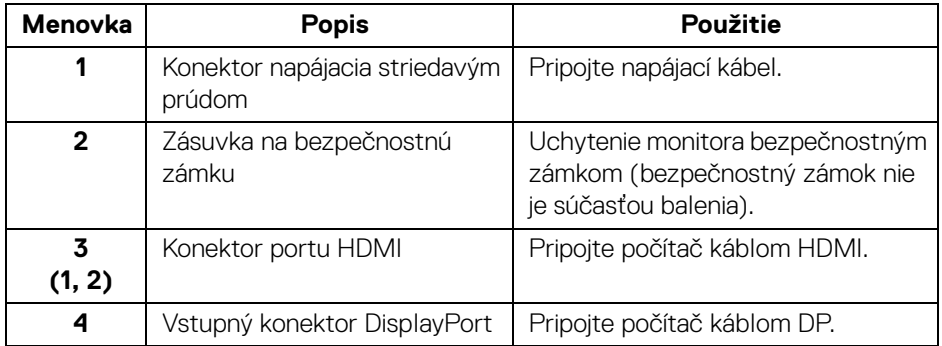

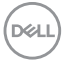

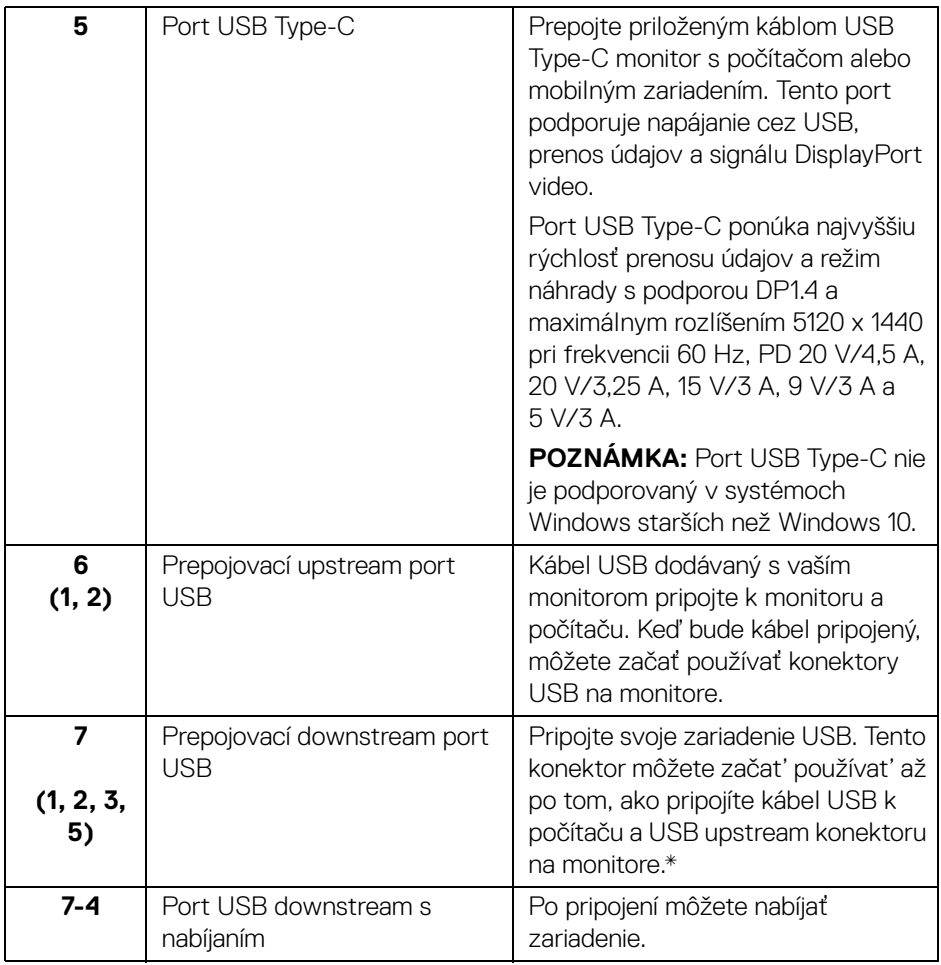

\* V rámci prevencie pred rušením signálom pri pripojení bezdrôtového USB zariadenia k portu USB downstream sa NEODPORÚČA pripájať k susediacim portom žiadne iné USB zariadenia.

DELI

## <span id="page-13-0"></span>**Technické údaje monitora**

#### <span id="page-13-1"></span>**Technické údaje plochého panelu**

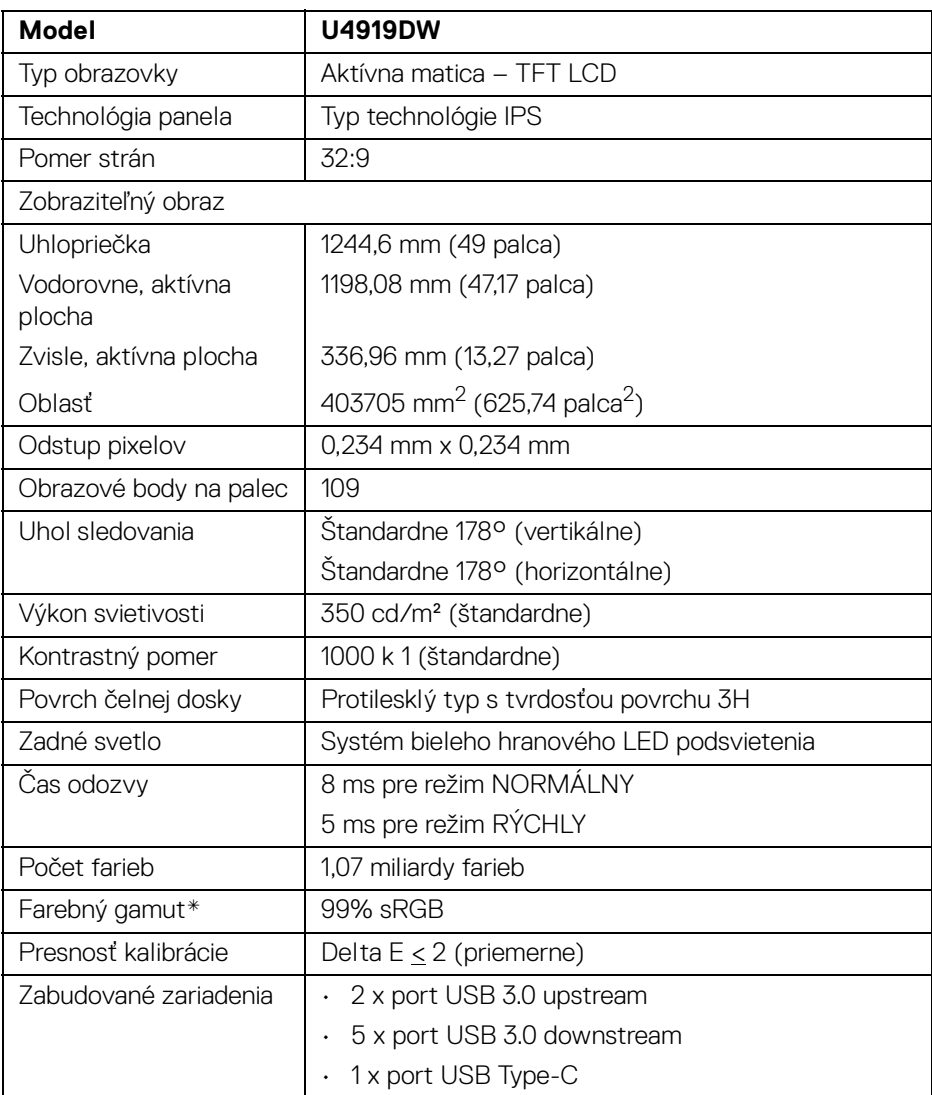

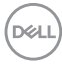

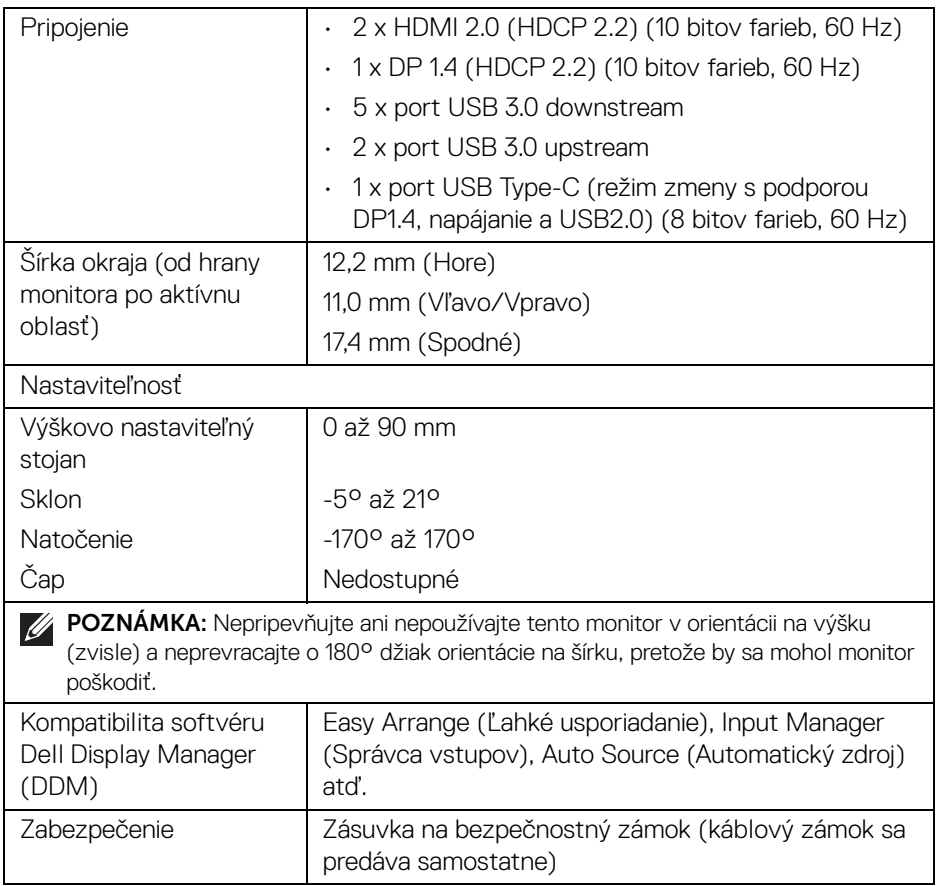

\* Farebný gamut (štandardný) vychádza z testovacích štandardov CIE1976 (90%) a CIE1931 (75%).

(dell

#### <span id="page-15-0"></span>**Technické parametre rozlíšenia**

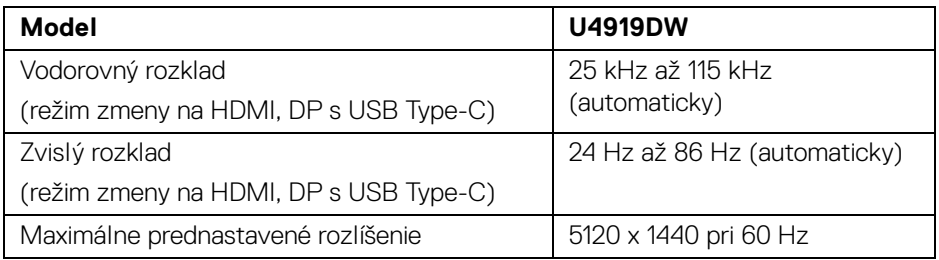

#### <span id="page-15-1"></span>**Podporované režimy videa**

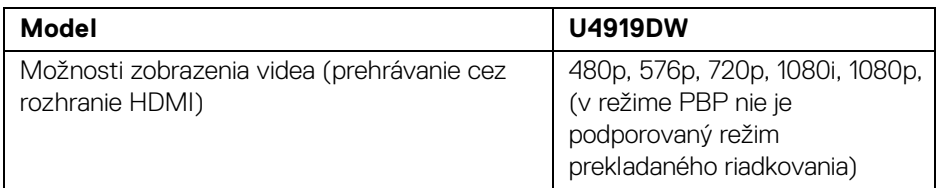

#### <span id="page-15-2"></span>**Prednastavené režimy displeja**

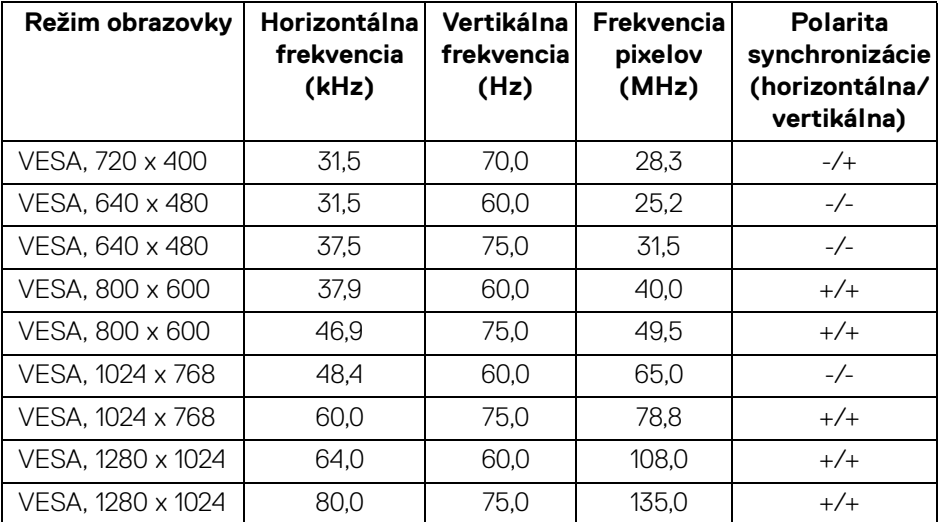

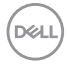

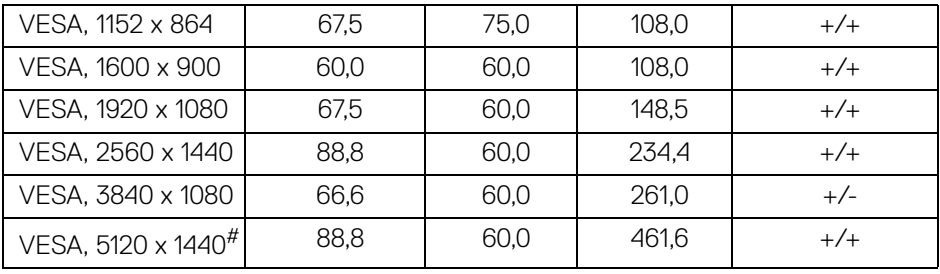

# Vyžaduje grafickú kartu podporujúcu rozhranie HDMI 2.0.

# Vyžaduje grafickú kartu podporujúcu rozhranie DP 1.2 alebo lepšie.

\* Používateľom sa odporúča vypnúť formát farieb YPbPr.

#### <span id="page-16-0"></span>**Technické parametre elektrických komponentov**

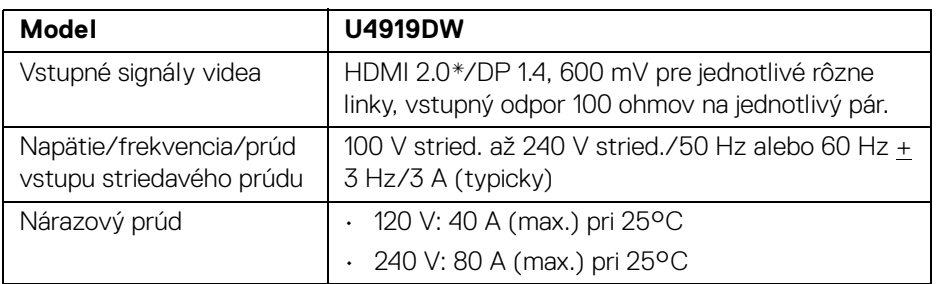

\* Nepodporuje voliteľné parametre HDMI 2.0: HDMI Ethernet Channel (HEC), Audio Return Channel (ARC), normu pre 3D formát a rozlíšenia a rozlíšenie digitálneho kina 4K.

#### <span id="page-17-0"></span>**Fyzické vlastnosti**

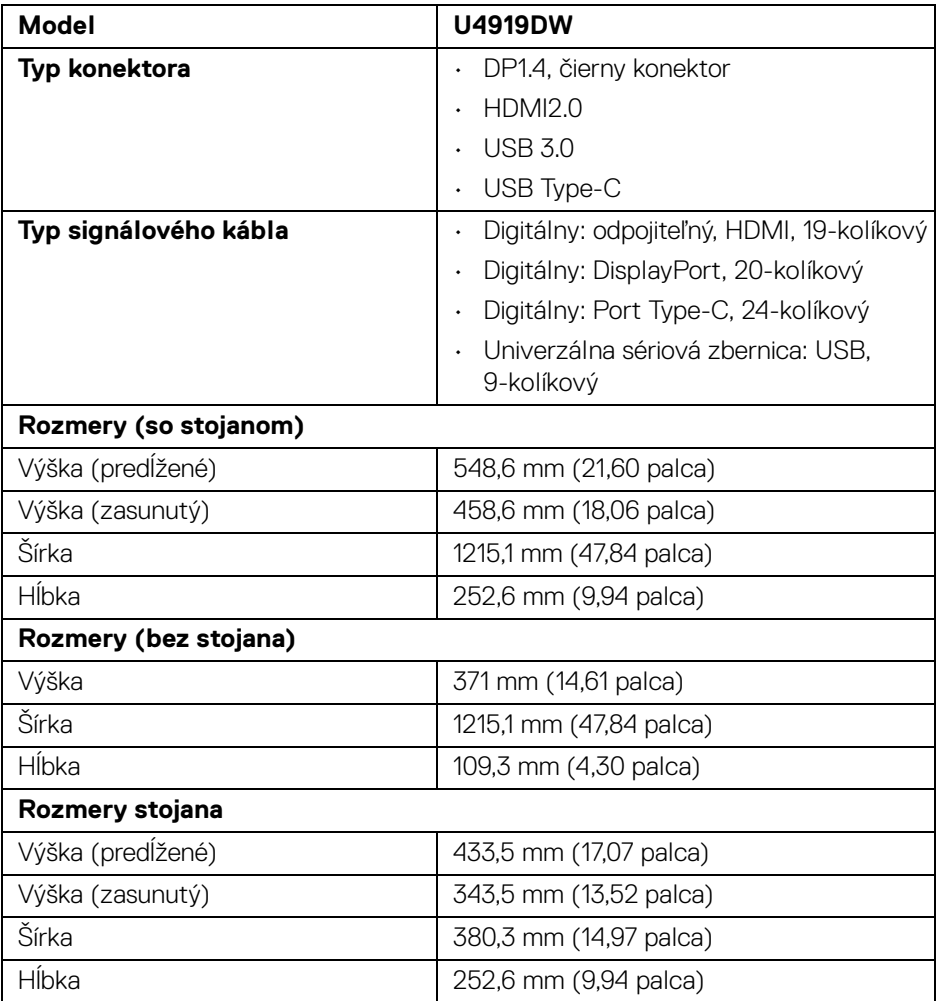

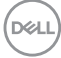

#### <span id="page-18-0"></span>**Fyzické vlastnosti (pokračovanie)**

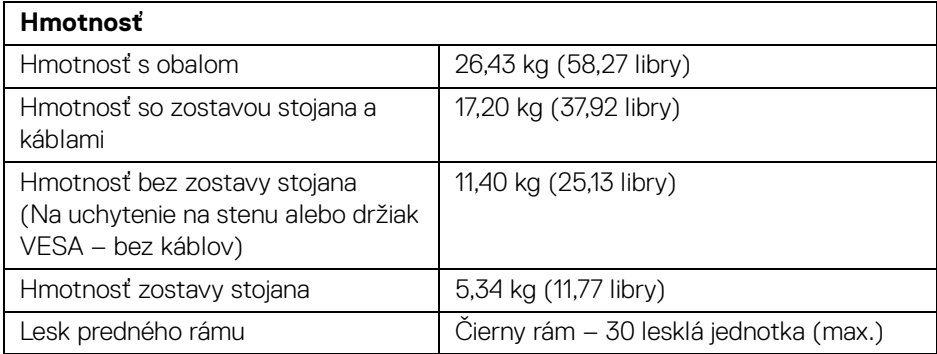

#### **Environmentálne charakteristiky**

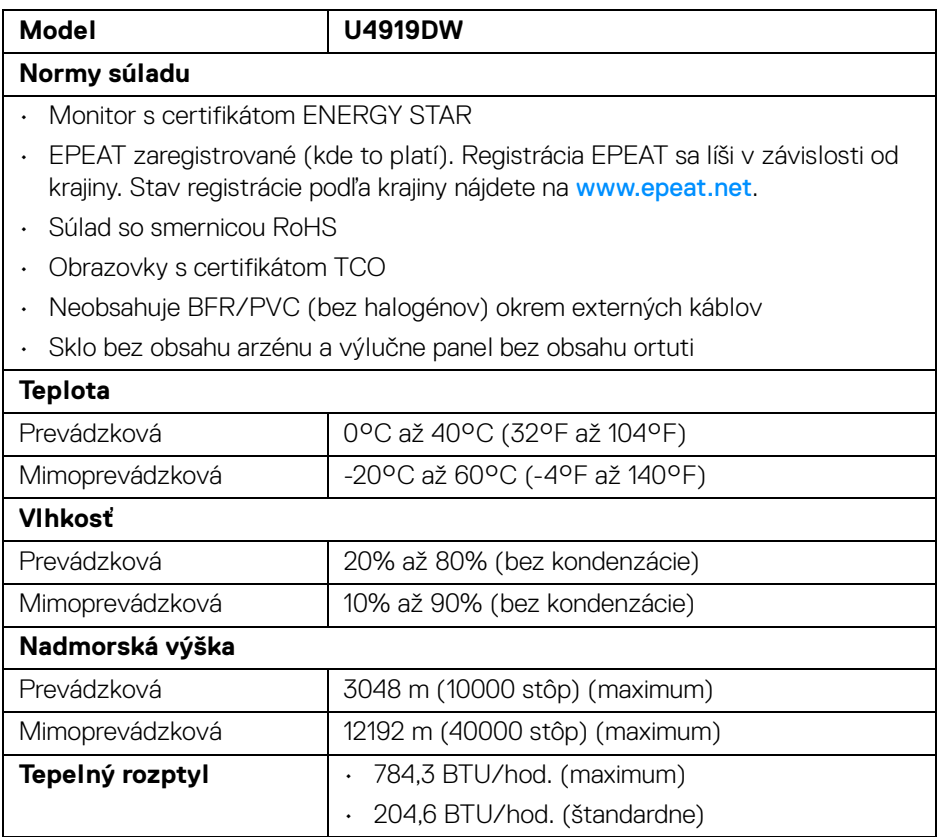

**Informácie o vašom monitore │ 19**

(dell

#### <span id="page-19-0"></span>**Režim správy napájania**

Ak máte grafickú kartu, ktorá je v súlade s technológiou VESA DPM™ alebo máte vo vašom počítači nainštalovaný program, ktorý je v súlade s technológiou VESA DPM™, monitor môže automaticky znížiť svoju spotrebu energie v čase, keď ho nepoužívate. Označuje sa to ako *režim úspory energie*\*. Ak počítač rozpozná vstup z klávesnice, myši alebo iných vstupných zariadení, monitor automaticky obnoví činnosť. Nasledujúca tabuľka uvádza spotrebu energie a signalizáciu tejto funkcie automatickej úspory energie.

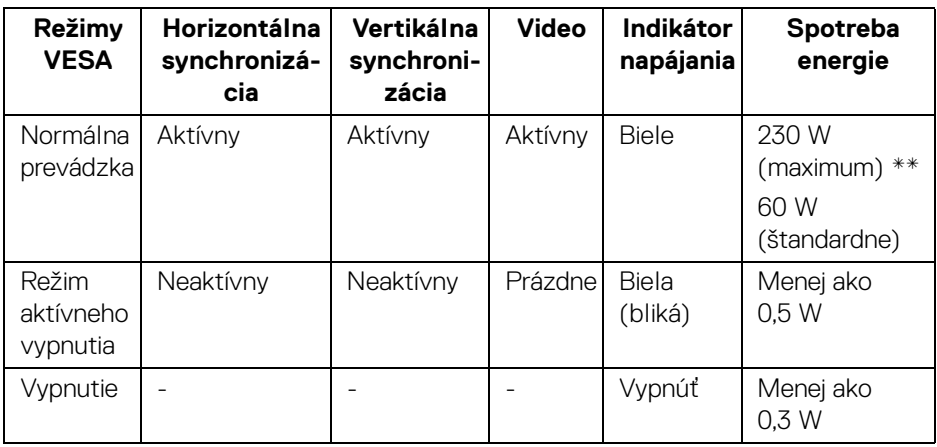

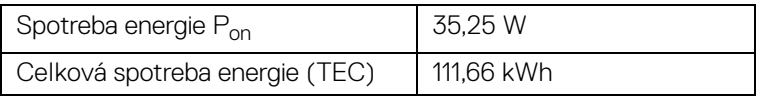

\* Nulovú spotrebu energie v režime vypnutia môžete dosiahnuť len odpojením hlavného kábla od monitora.

\*\* Maximálna spotreba energie s max. svietivosťou a aktívnym rozhraním USB.

Tento dokument je len informačný a uvádza výkon v laboratórnych podmienkach. Výkon vášho výrobku môže byť odlišný, závisí to od softvéru, súčastí a periférnych zariadení, ktoré ste si zakúpili. Neposkytuje sa záruka na aktualizáciu týchto údajov. Spotrebiteľ by sa nemal spoliehať na tieto informácie, keď sa rozhoduje v otázkach tolerancie elektrického zapojenia a podobne. Neposkytuje sa žiadna výslovná ani predpokladaná záruka na presnosť a úplnosť informácií.

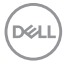

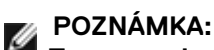

**Tento monitor má certifikát programu ENERGY STAR. Tento výrobok spĺňa požiadavky programu ENERGY STAR vo výrobcom predvolených nastaveniach, ktoré možno obnoviť funkciou "Factory Reset" (Obnovenie výrobných nastavení) v ponuke na obrazovke. Zmenou výrobcom predvolených nastavení alebo aktivovaním ďalších funkcií sa môže zvýšiť spotreba energie, ktorá tak môže prekročiť limit stanovený programom ENERGY STAR.**

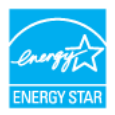

### **POZNÁMKA:**

**Pon: Spotreba energie v Zapnutom stave podľa určenia programu ENERGY STAR verzia 8.0.**

**TEC: Celková spotreba energie v kWh podľa určenia programu ENERGY STAR verzia 8.0.**

OSD funguje len v normálnom prevádzkovom režime. Keď sa stlačí ľubovoľné tlačidlo v režime aktívneho vypnutia, zobrazí sa nasledujúce hlásenie:

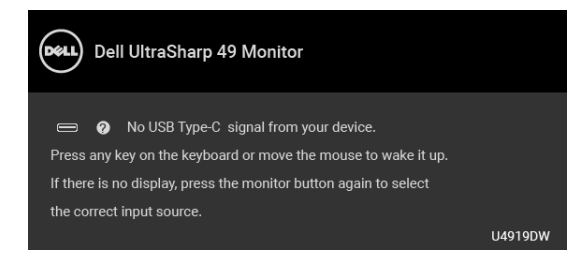

Aktiváciou počítača a monitora získate prístup do OSD.

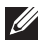

**POZNÁMKA: Hlásenie sa môže mierne líšiť v závislosti od pripojeného vstupného signálu.**

#### <span id="page-21-0"></span>**Priradenia kolíkov**

#### **Konektor DisplayPort**

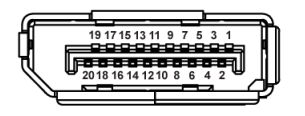

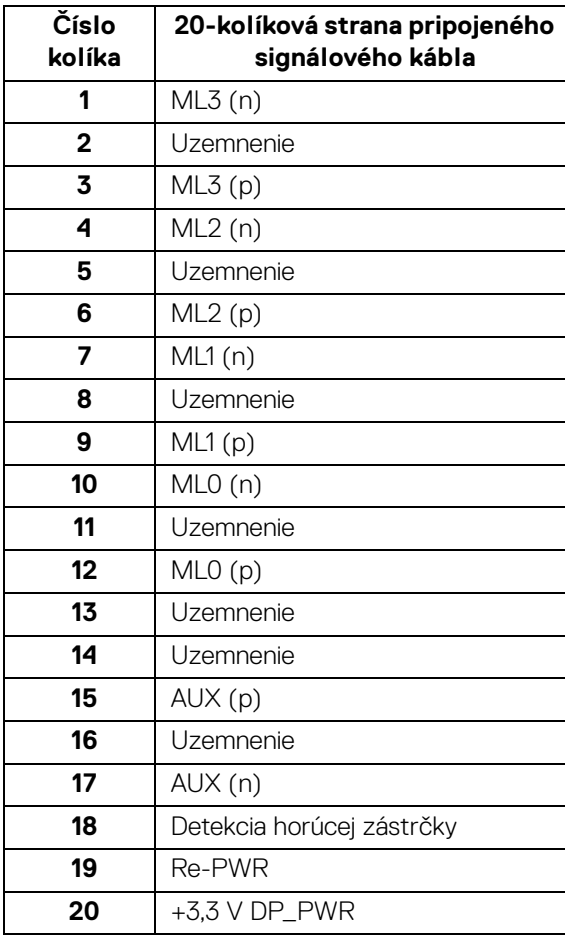

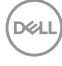

#### **Konektor HDMI**

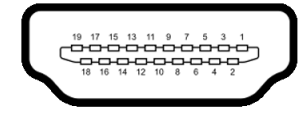

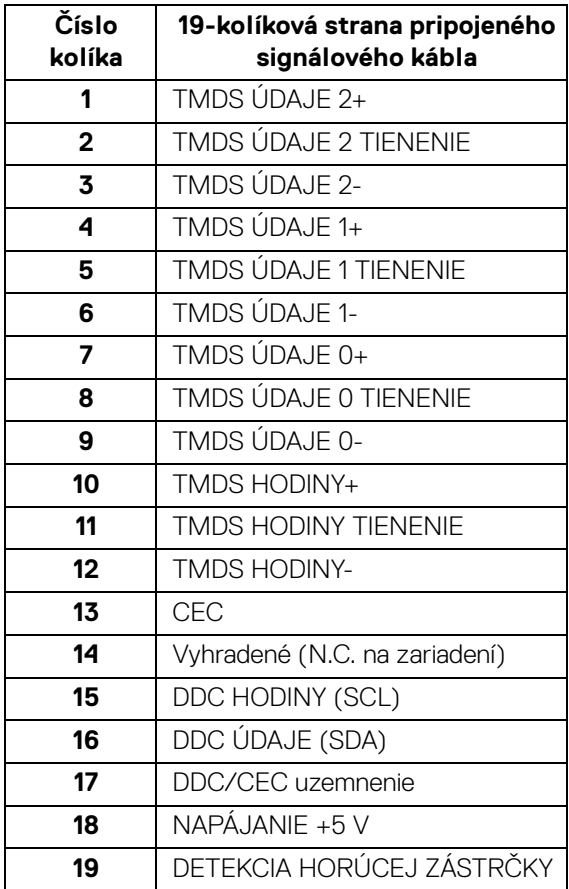

## <span id="page-23-0"></span>**Schopnosť používať zariadenia typu Plug and Play**

Monitor môžete nainštalovať do systému kompatibilného s technológiou Plug and Play. Monitor automaticky poskytuje počítačovému systému svoje rozšírené identifikačné údaje displeja (EDID) prostredníctvom protokolov dátového kanálu displeja (DDC), a to tak, aby sa systém mohol sám nakonfigurovať a optimalizovať nastavenia monitora. Väčšina inštalácií monitora je automatických; v prípade potreby však môžete zvoliť odlišné nastavenia. Bližšie informácie o zmene nastavení monitora nájdete v časti **[Obsluha monitora](#page-42-3)**.

## <span id="page-23-1"></span>**Rozhranie Universal Serial Bus (USB)**

Táto časť uvádza informácie o portoch USB, ktoré sú k dispozícii na monitore.

### **POZNÁMKA: Tento monitor je kompatibilný so super rýchlym USB 3.0.**

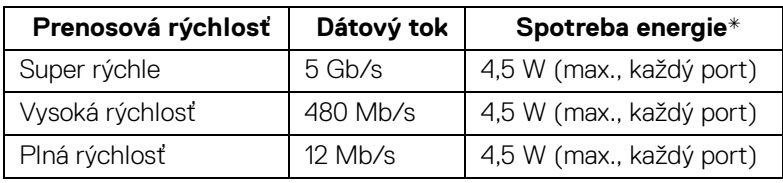

\* Až 2 A na downstream porte USB (port s ikonou batérie  $\left( \begin{array}{c} -c \\ +c \end{array} \right)$  so zariadeniami kompatibilnými so štandardom BC1.2 alebo bežnými USB zariadeniami.

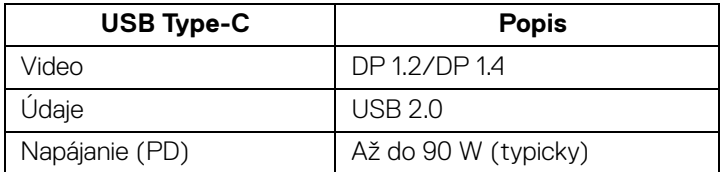

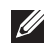

**POZNÁMKA: Video cez USB Type-C vyžaduje počítač podporujúci režim zmeny Type-C.** 

**POZNÁMKA: Ak má byť podporovaný režim zmeny USB Type-C na DP 1.4, zaistite, aby bol zdrojový počítač vybavený podporou režimu zmeny na DP 1.4.**

**POZNÁMKA: [Informácie o adaptéri USB Type-C – DP nájdete na](http://www.dell.com)  [webovej stránke http://www.dell.com, kde vyhľadajte číslo výrobku:](http://www.dell.com)  [H21XJ.](http://www.dell.com)**

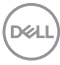

#### <span id="page-24-0"></span>**USB upstream konektor**

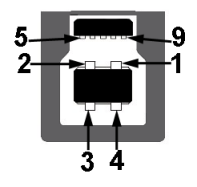

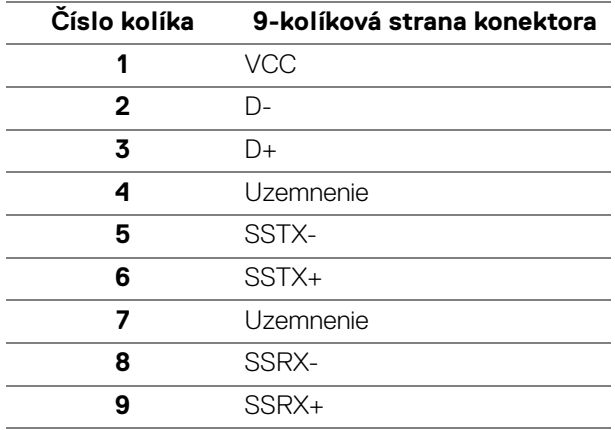

#### <span id="page-24-1"></span>**USB downstream konektor**

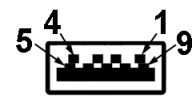

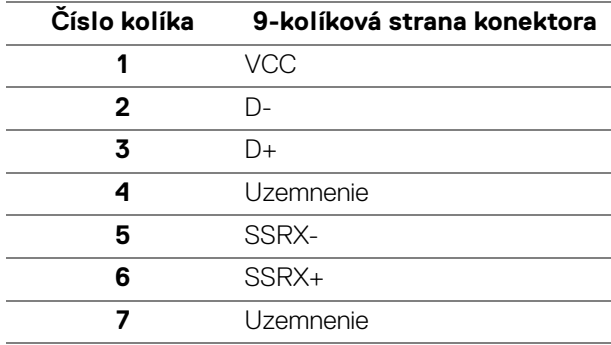

DELL

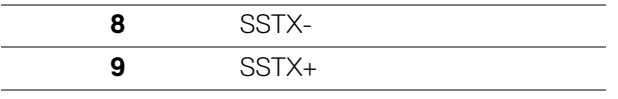

#### <span id="page-25-0"></span>**Konektor USB Type-C**

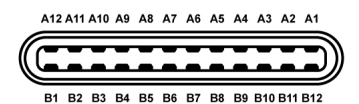

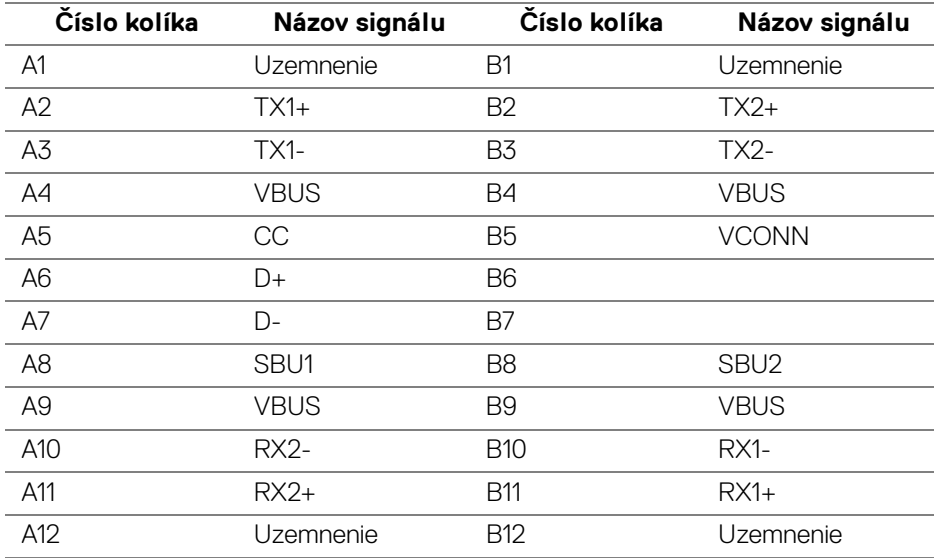

#### <span id="page-25-1"></span>**Porty USB**

- 1 x port USB Type-C spodný
- 2 x USB 3.0 upstream spodný
- 5 x USB 3.0 downstream spodný
- Port s nabíjaním port s ikonou batérie •÷1; podpora rýchleho nabíjania, ak je zariadenie kompatibilné so štandardom BC1.2.

#### **POZNÁMKA: Funkcia USB 3.0 vyžaduje počítač s podporou rozhrania USB 3.0.**

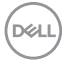

**POZNÁMKA: Rozhranie USB tohto monitora funguje len v čase, keď je monitor zapnutý alebo sa nachádza v režime šetrenia energie. Ak monitor vypnete a znovu zapnete, pripojené periférne zariadenia môžu obnoviť svoju prevádzku až po niekoľkých sekundách.**

## <span id="page-26-0"></span>**Zásady týkajúce sa kvality a pixelov monitora LCD**

Počas výroby LCD monitorov sa stáva, že jeden alebo niekoľko pixelov zostane fixovaných v nemennom stave. Samostatné pixely sú však na obrazovke len ťažko postrehnuteľné, a preto táto skutočnosť nemá vplyv na kvalitu zobrazenia ani použiteľnosť produktu. Ďalšie informácie o politike kvality a pixelov pre monitory Dell nájdete na stránke podpory spoločnosti Dell na adrese: **[http://www.dell.com/](http://www.dell.com/support/monitors) [support/monitors](http://www.dell.com/support/monitors)**.

## <span id="page-26-1"></span>**Pokyny pre údržbu**

#### <span id="page-26-2"></span>**Čistenie vášho monitora**

**UPOZORNENIE: Pred čistením monitora si prečítajte a dodržiavajte [Bezpečnostné pokyny.](#page-84-4)**

#### **VAROVANIE: Monitor pred čistením napájací kábel monitora odpojte od elektrickej zásuvky.**

Na dosiahnutie najlepších postupov dodržiavajte počas vybaľovania, čistenia alebo manipulácie s monitorom pokyny v nižšie uvedenej tabuľke:

- Na čistenie vašej antistatickej obrazovky mierne navlhčite jemnú a čistú handru vodou. Ak je to možné, použite špeciálnu čistiacu utierku alebo roztok, ktoré sú vhodné pre antistatické povrchy. Nepoužívajte benzén, riedidlo, amoniak, drsné čistiace prostriedky ani stlačený vzduch.
- Na čistenie monitoru použite mierne navlhčenú teplú handru. Vyhnite sa použitiu akýchkoľvek saponátov, pretože niektoré saponáty zanechávajú na monitore mliečny povlak.
- Ak si pri vybaľovaní monitora všimnete biely prášok, zotrite ho handrou.
- S monitorom manipulujte opatrne, pretože monitory s tmavou farbou sa môžu poškriabať a ukazovať biele škrabance oveľa ľahšie, ako monitory so svetlou farbou.
- Používaním dynamicky sa meniaceho šetriča obrazovky a vypínaním monitora, keď ho nepoužívate, pomôžete zachovať najlepšiu kvalitu obrazu vášho monitora.

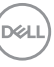

## <span id="page-27-0"></span>**Nastavenie monitora**

## <span id="page-27-1"></span>**Pripevnenie stojana**

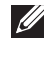

**POZNÁMKA: Keď sa monitor dodáva z výroby, stojan nie je pripojený k monitoru.**

**POZNÁMKA: Toto sa vzťahuje na monitor so stojanom. Keď zakúpite akýkoľvek iný stojan, inštalačné pokyny vyhľadajte v príručke pre príslušný stojan.**

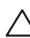

#### UPOZORNENIE: **Nevyťahujte monitor zo škatule pred pripojením stojana.**

Pripevnenie stojana k monitoru:

- **1.** Podľa pokynov na kartónových chlopniach vytiahnite stojan z vrchného obalu, ktorý ho chráni.
- **2.** Zasuňte úplne bloky základne stojana do otvoru stojana.
- **3.** Nadvihnite rukoväť skrutky a otočte skrutku v smere hodinových ručičiek.
- **4.** Po úplnom zatiahnutí skrutky zložte rukoväť skrutky do zárezu.

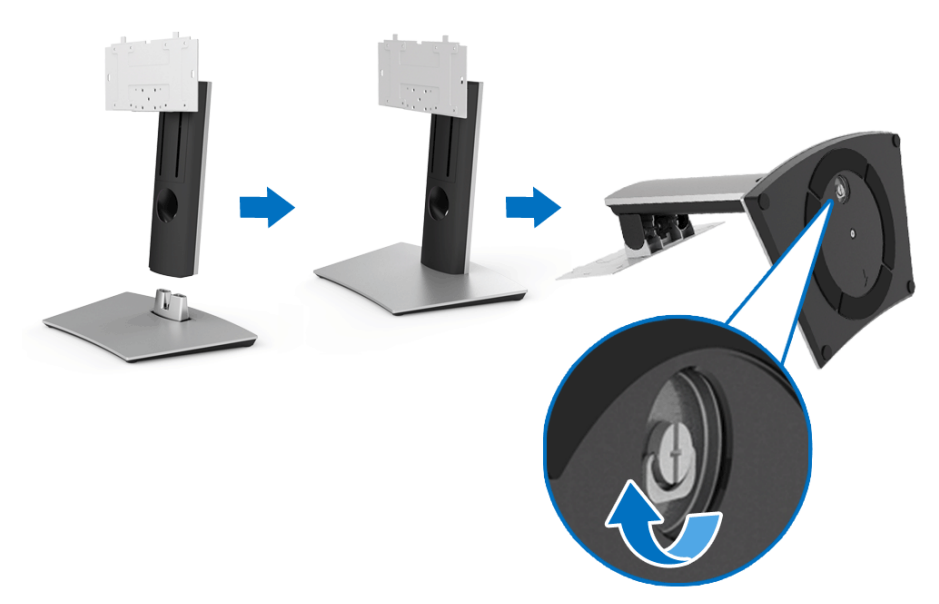

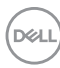

- **5.** Nadvihnite kryt, ako je znázornené na obrázku, čím sprístupníte oblasť VESA pre zostavu stojanu.
- **6.** Zostavu stojana pripojte k monitoru.
	- **a.** Dva výstupky na hornej časti stojana zasuňte do drážky na zadnej strane monitora.
	- **b.** Na zaskrutkovanie štyroch skrutiek, ktorými je zostava stojana uchytená k monitoru, použite krížový skrutkovač Phillips.

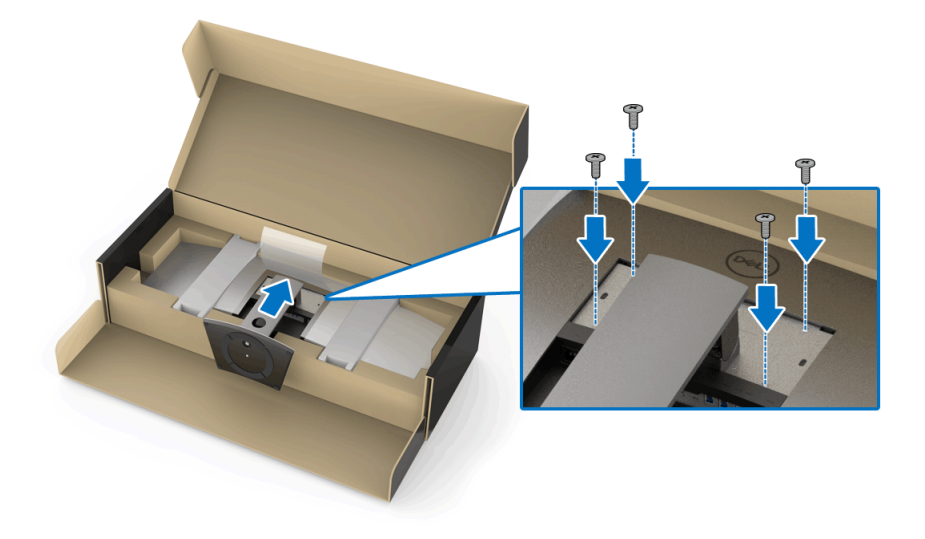

**POZNÁMKA: Pri pripájaní zostavy stojana nakloňte základňu stojana nahor a zaistite, aby sa základňa stojana nedotýkala povrchu.**

- **7.** Pripojte kryt VESA k monitoru.
	- **a.** Vložte kryt dolnou časťou smerom nadol. V tomto kroku NEPRIPÁJAJTE západku.
	- **b.** Tri výstupky na vrchnej časti stojana zasuňte do drážky na zadnej strane monitora.
	- **c.** Zatlačte kryt, kým nezapadne na miesto.

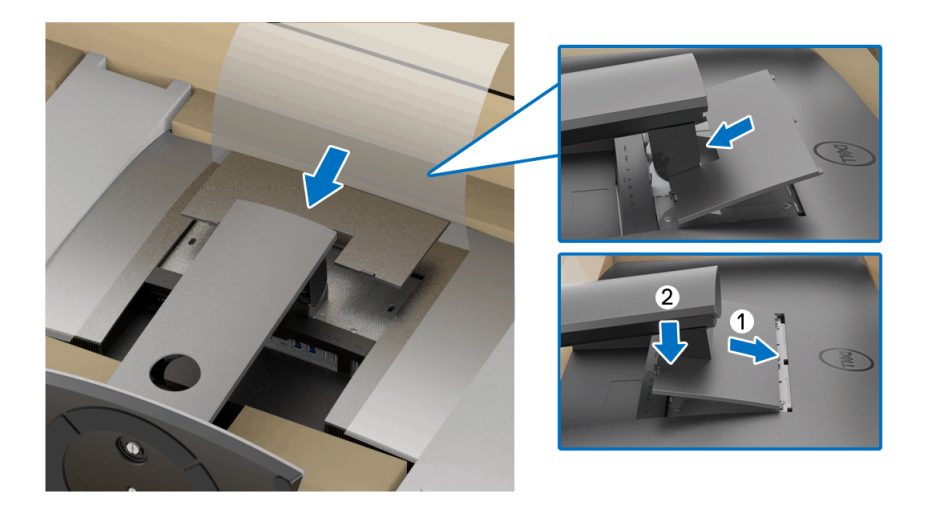

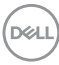

**8.** Držiaky monitora pevne držte a opatrne nadvihnite monitor, aby sa neskĺzol ani nespadol.

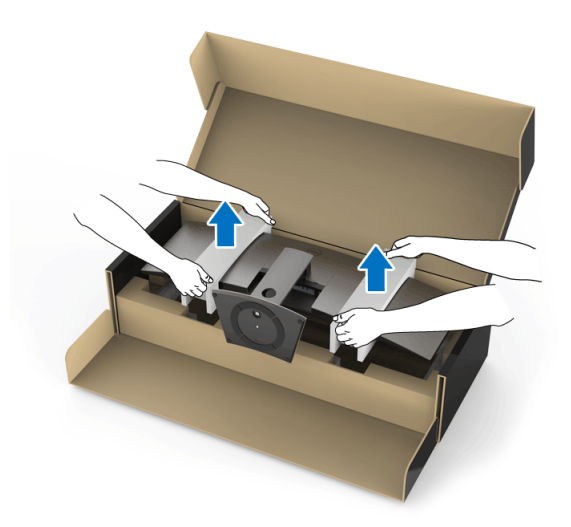

**POZNÁMKA: Monitor je veľmi ťažký, manipulujte s ním veľmi opatrne. Odporúča sa, aby monitor zdvíhali alebo prenášali dvaja ľudia.**

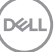

**9.** Postavte monitor na miesto a dajte z neho dole držiaky.

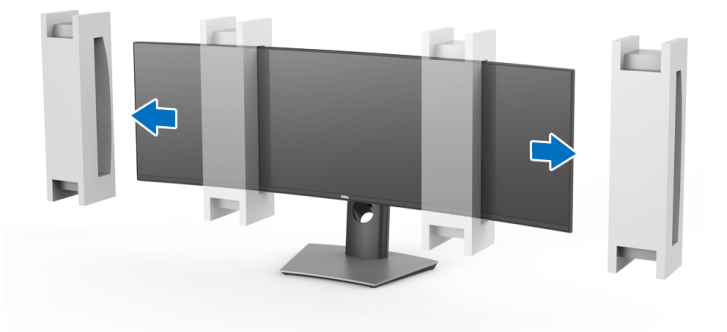

**POZNÁMKA: Monitor je veľmi ťažký, manipulujte s ním veľmi opatrne. Odporúča sa, aby monitor zdvíhali alebo prenášali dvaja ľudia.**

UPOZORNENIE: **Pri zdvíhaní monitora netlačte na panel obrazovky.**

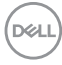

## <span id="page-32-0"></span>**Nástenný držiak/rameno inej značky (voliteľné)**

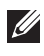

**POZNÁMKA: K tomuto monitoru NIE JE priložená súprava nástenného držiaka/rameno inej značky.**

UPOZORNENIE: **Nevyťahujte monitor zo škatule pred pripojením montážneho držiaka zo súpravy nástenného držiaka/ramena inej značky.**

Naštudujte si pokyny dodané s konzolou nástenného držiaka kompatibilného so štandardom VESA.

**1.** Pripojte upevňovaciu konzolu k monitoru.

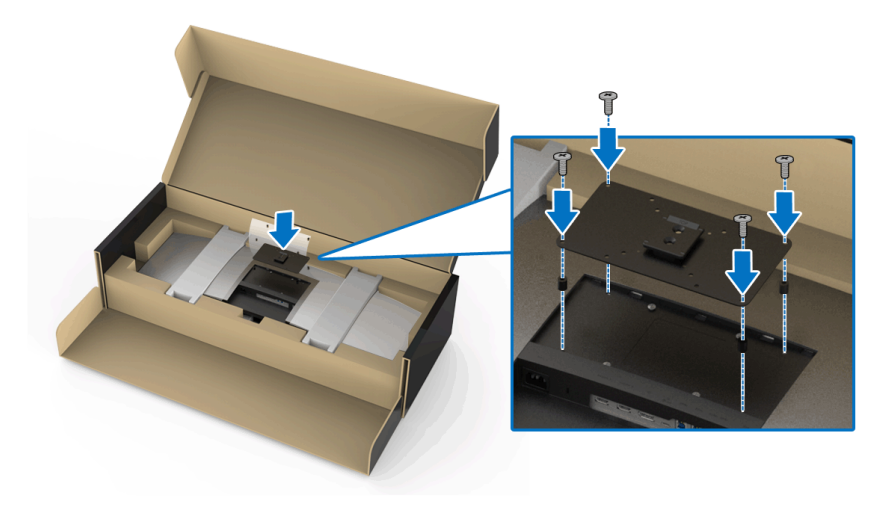

**2.** Držiaky monitora pevne držte a opatrne nadvihnite monitor, aby sa neskĺzol ani nespadol. Pripojte monitor k súprave nástenného držiaka/ramenu inej značky podľa príslušných pokynov.

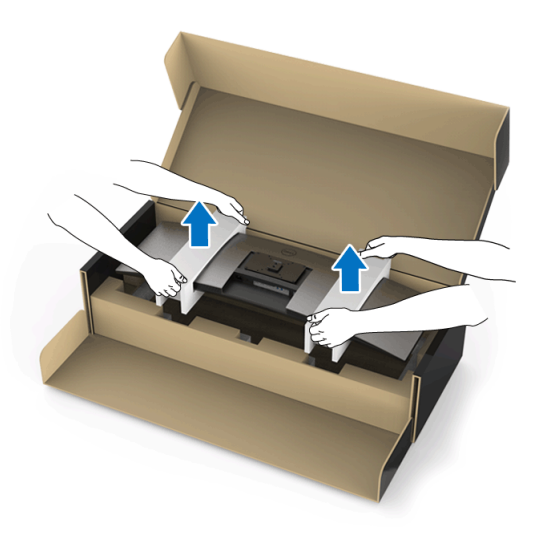

- **POZNÁMKA: Monitor je veľmi ťažký, manipulujte s ním veľmi opatrne. Odporúča sa, aby monitor zdvíhali alebo prenášali dvaja ľudia.**
	- **3.** Po pripojení monitora k nástennému držiaku/rameni inej značky odpojte od monitora držiak monitora.

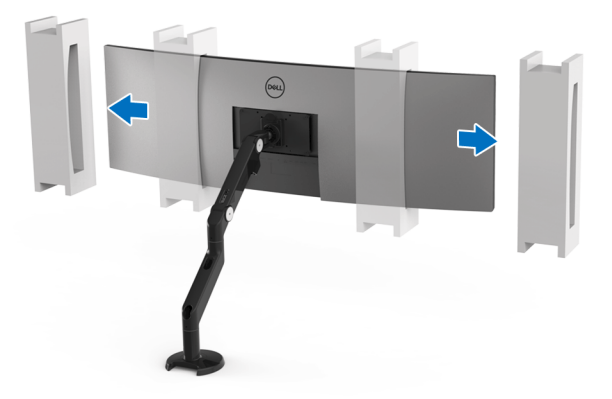

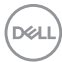

**4.** Pri používaní v režime dvoch monitorov uložených na seba je potrebné zaistiť súlad odporúčanej orientácie panela a pracovného uhla, ako je znázornené.

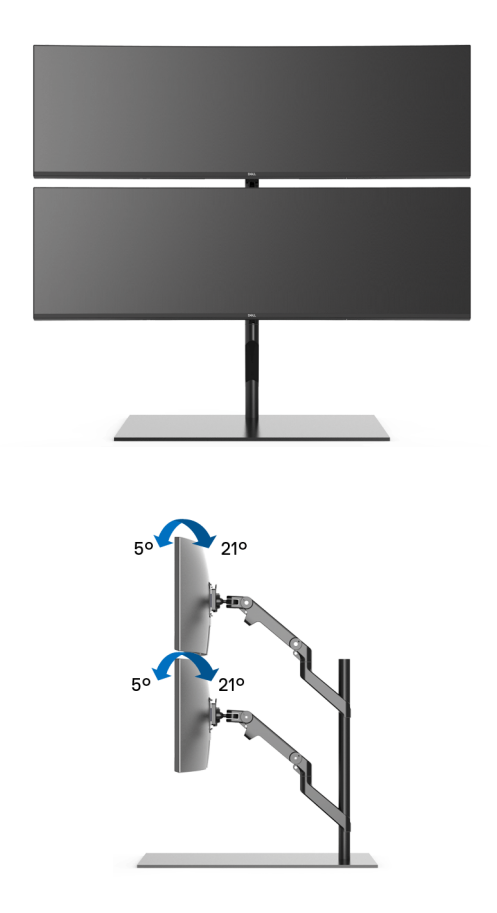

**POZNÁMKA: V situácii s uložením nad sebou pomocou ramena inej značky sa nesmie vrchný monitor otáčať o 180° (na šírku). Monitor sa nesmie otáčať do uhla 90° (na výšku).**

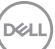

### <span id="page-35-0"></span>**Pripojenie monitora**

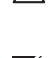

**VAROVANIE: Predtým, ako začnete vykonávať ktorýkoľvek postup uvedený v tejto časti, si preštudujte [Bezpečnostné pokyny.](#page-84-4)**

**POZNÁMKA: Nepripájajte všetky káble k počítaču v rovnakom čase.**

Pripojenie monitora k počítaču:

- **1.** Vypnite počítač a odpojte napájací kábel.
- **2.** Prepojte káblom HDMI/DP/USB Type-C monitor a počítač alebo zariadenie s rozhraním USB Type-C.

#### <span id="page-35-1"></span>**Pripojenie kábla HDMI**

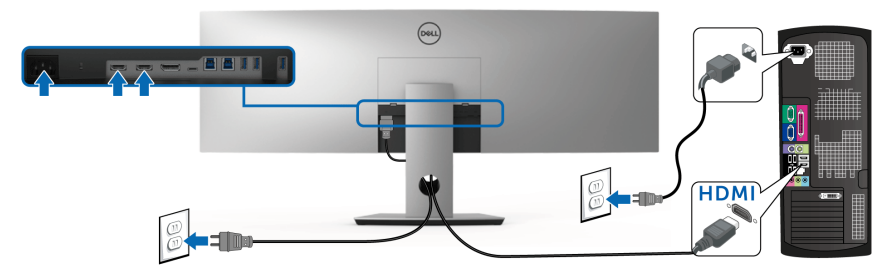

- **POZNÁMKA: HDMI 2.0 je na modeli U4919DW štandardné nastavenie z výroby. Ak monitor po pripojení kábla HDMI nezobrazuje žiadny obsah, podľa nasledujúceho postupu zmeňte nastavenie z hodnoty HDMI 2.0 na hodnotu HDMI 1.4:**
	- Stlačením druhého tlačidla vedľa tlačidla  $\Box$  aktivuite ponuku OSD.
	- Pomocou tlačidiel  $\bigcirc$  a  $\bigcirc$  zvýraznite položku **Input Source (Vstupný**

**zdroj)**, potom tlačidlom otvorte podponuku.

- Tlačidlami a zvýraznite položku **HDMI**.
- Stlačte a podržte tlačidlo  $\blacktriangledown$  po dobu približne 10 sekúnd a objaví sa hlásenie o konfigurácii HDMI.

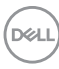
• Tlačidlom vyberte možnosť **Disable (Zakázať)** a zmeňte nastavenie.

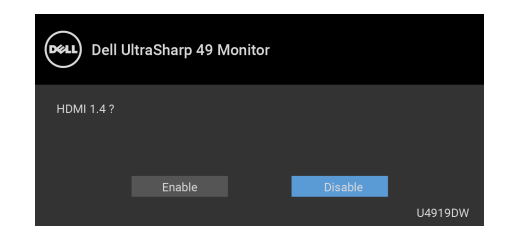

V prípade potreby opakujte hore uvedené kroky a zmeňte nastavenie formátu HDMI.

#### **Pripojenie kábla DisplayPort (DP – DP)**

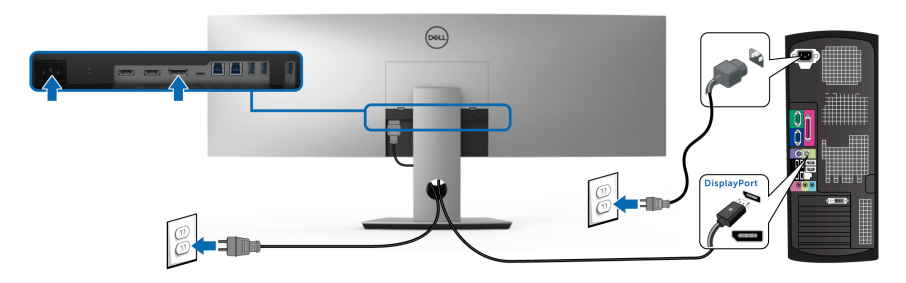

**POZNÁMKA: Predvolené nastavenie z výroby na modeli U4919DW je DP1.4.**

DELI

### **Pripojenie kábla USB Type-C**

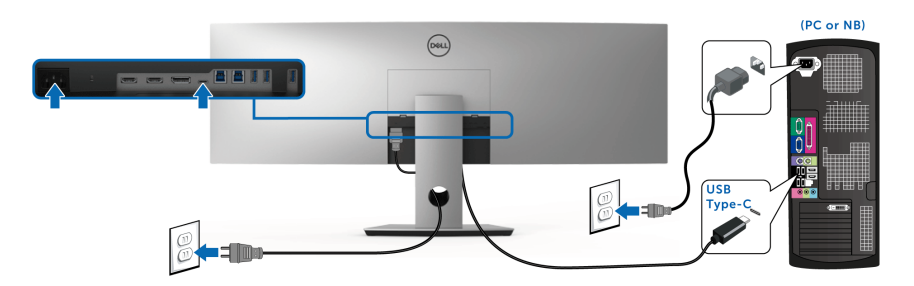

# **POZNÁMKA: Používajte len kábel USB Type-C, ktorý bol priložený k monitoru.**

- Tento port podporuje režim zmeny na DisplayPort (len norma DP 1.4).
- Kompatibilný port USB Type-C s napájaním (PD verzia 2.0) poskytuje príkon až 90 W.
- Ak prenosný počítač vyžaduje na fungovanie príkon viac než 90 W a batéria je vybitá, nebude napájaný ani nabíjaný cez port USB PD na modeli U4919DW.

### UPOZORNENIE: **Použité obrázky slúžia len na ilustračné účely. Vzhľad počítača sa môže líšiť.**

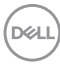

# **Pripojenie kábla USB 3.0**

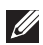

**POZNÁMKA: Aby nedošlo k poškodeniu alebo strate údajov, pred zmenou portov odovzdávania obsahu cez USB zaistite, aby neboli počítačom používané ŽIADNE USB ukladacie zariadenia pripojené k portu odovzdávania cez USB na monitore.**

Po pripojení kábla HDMI/DP/USB Type-C podľa nižšie uvedených pokynov pripojte kábel USB 3.0 k počítaču a dokončite inštaláciu monitora:

- **1. a. Pripojenie jedného počítača:** port odovzdávania cez USB 3.0 (kábel je priložený) prepojte s príslušným portom USB 3.0 na svojom počítači. **b. Pripojenie dvoch počítačov\*:** prepojte porty odovzdávania cez USB 3.0 s príslušnými portami USB 3.0 na dvoch počítačoch. Potom pomocou ponuky na obrazovke vyberte medzi dvomi zdrojmi odovzdávania cez USB a zdrojmi vstupu. Pozrite časť **[USB Select Switch \(Prepínač výberu USB\)](#page-54-0)**.
- **2.** USB 3.0 periférne zariadenia pripojte k portom USB 3.0 downstream na monitore.
- **3.** Napájacie káble počítača a monitora zapojte do blízkej zásuvky.

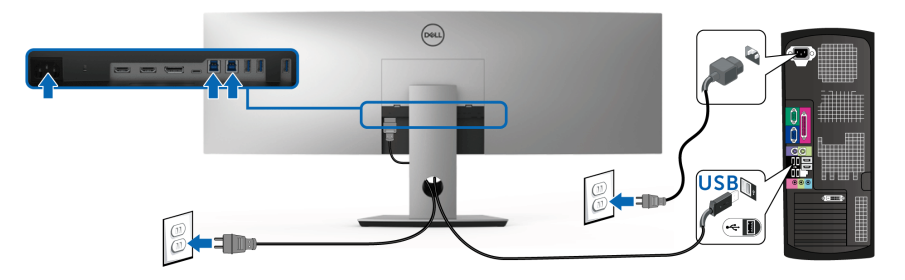

### **a. Pripojenie jedného počítača**

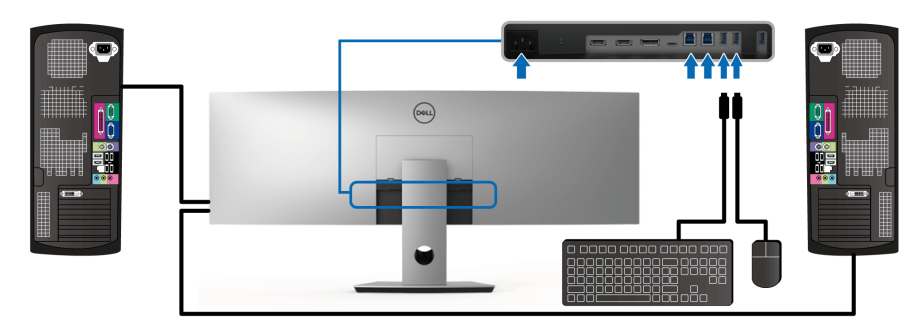

**b. Pripojenie dvoch počítačov**

DØLI

\* Keď pripájate dva počítače k monitoru, porty preberania obsahu cez USB pre klávesnicu a myš môžu byť priradené k odlišnými vstupným signálom z dvoch počítačov zmenou nastavenia **USB Selection (Výber USB)** z ponuky na obrazovke. (Podrobnosti nájdete v časti **[USB Selection \(Výber USB\)](#page-56-0)**.)

- **4.** Zapnite monitor a počítače. Ak monitor zobrazí obraz, inštalácia sa dokončila. Ak obraz nezobrazí, pozrite si časť **[Problémy špecifické pre rozhranie Universal Serial Bus \(USB\)](#page-82-0)**.
- **5.** Na usporiadanie káblov použite otvor na stojane monitora.

# **Usporiadanie káblov**

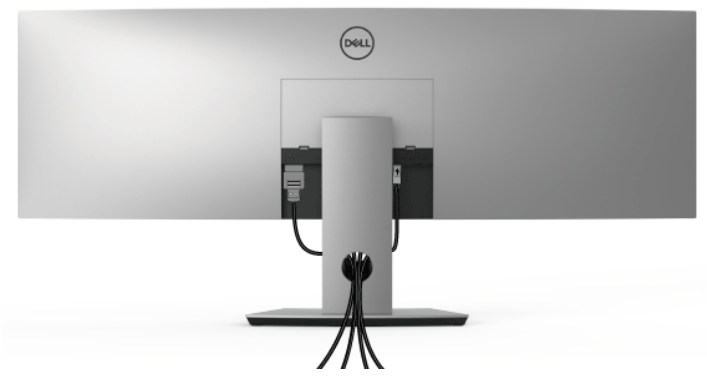

Po pripojení všetkých nevyhnutných káblov k vášmu monitoru a počítaču (informácie o pripájaní káblov nájdete v časti **[Pripojenie monitora](#page-35-0)**), usporiadajte všetky káble podľa nižšie uvedeného obrázka.

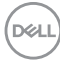

# **Odstránenie stojana monitora**

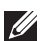

**POZNÁMKA: Ak chcete zabrániť vzniku škrabancov na zakrivenej obrazovke LCD pri demontáži stojana, uistite sa, že monitor je položený na mäkkom a čistom podklade. Priamy kontakt s tvrdými predmetmi môže spôsobiť poškodenie zakriveného monitora.**

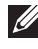

**POZNÁMKA: Monitor je veľmi ťažký, manipulujte s ním veľmi opatrne. Odporúča sa, aby monitor zdvíhali alebo prenášali dvaja ľudia.**

**POZNÁMKA: Toto sa vzťahuje na monitor so stojanom. Keď zakúpite akýkoľvek iný stojan, inštalačné pokyny vyhľadajte v príručke pre príslušný stojan.**

Demontáž stojana:

- **1.** Položte monitor na mäkkú tkaninu alebo vankúš.
- **2.** Stlačením a nadvihnutím západky krytu uvoľnite a odoberte kryt.

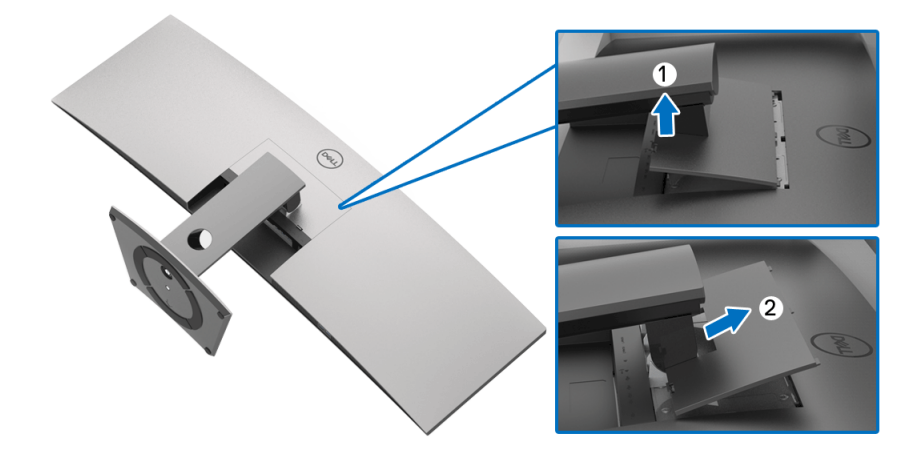

**3.** Pomocou krížového skrutkovača Phillips odstráňte štyri skrutky upevňujúce stojan.

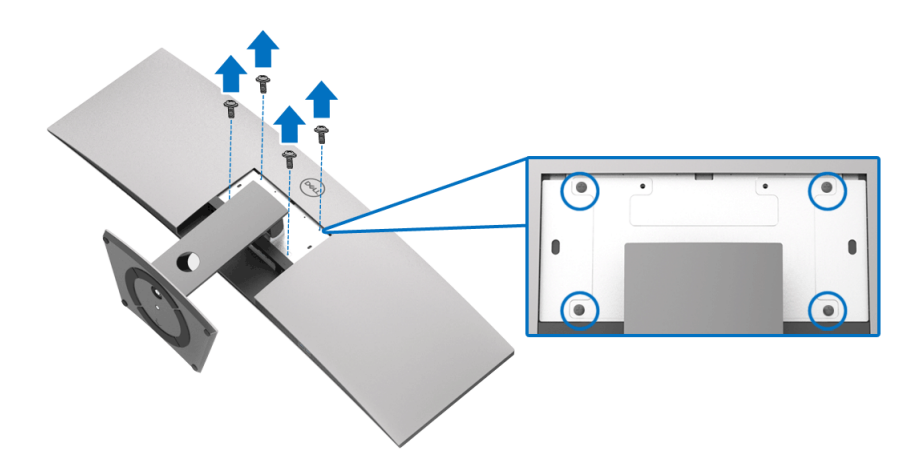

**4.** Stojan zdvihnite nahor a oddeľte ho od monitora.

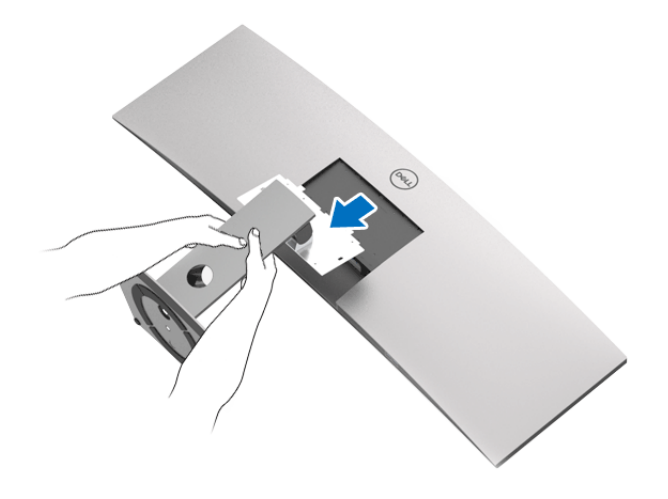

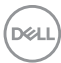

# **Obsluha monitora**

# **Zapnutie monitora**

Monitor zapnite stlačením tlačidla  $\bigoplus$ .

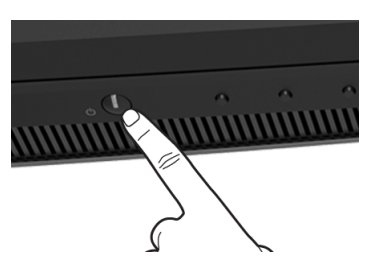

# **Používanie ovládacích prvkov predného panelu**

Na úpravu nastavenia používajte ovládacie tlačidlá na prednej strane monitora.

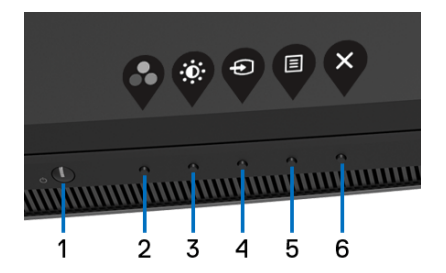

Nasledujúca tabuľka popisuje tlačidlá predného panela:

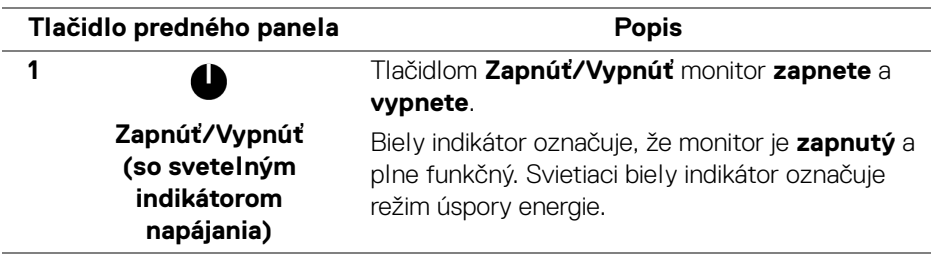

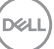

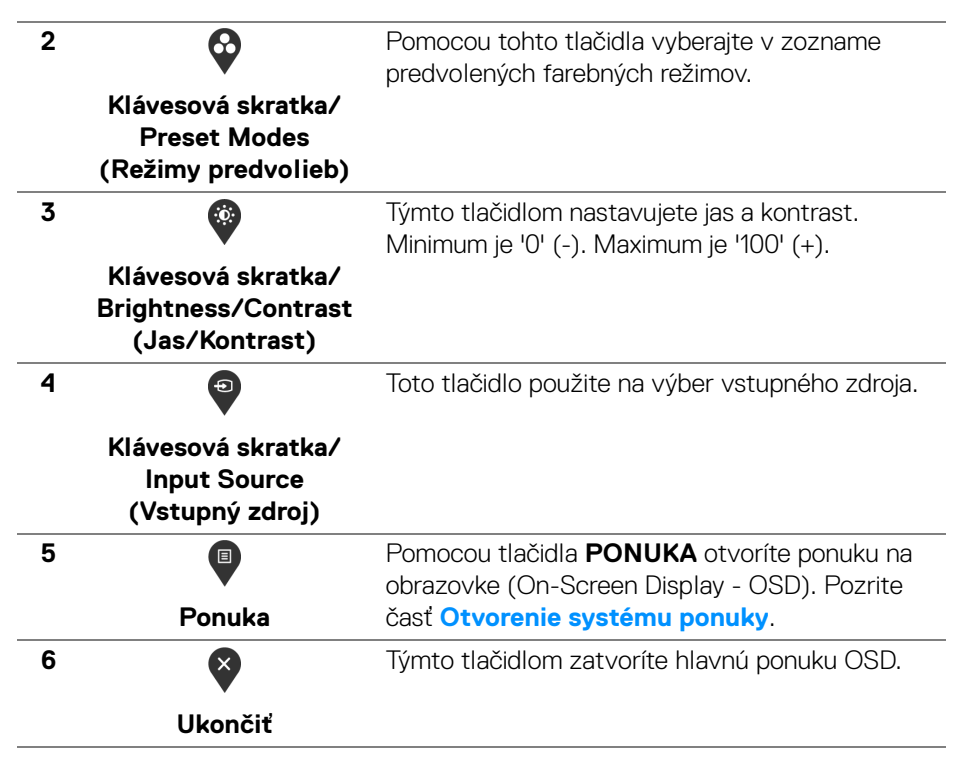

### **Tlačidlo predného panela**

Na konfiguráciu nastavení obrazu používajte tlačidlá na prednej strane monitora.

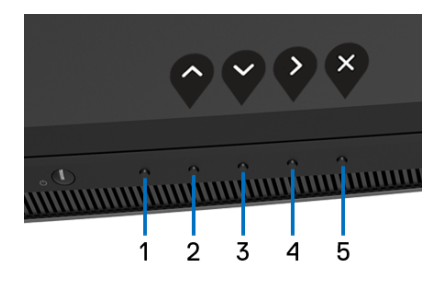

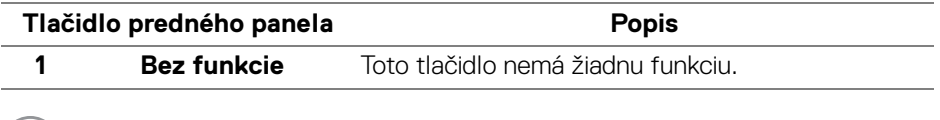

DELI

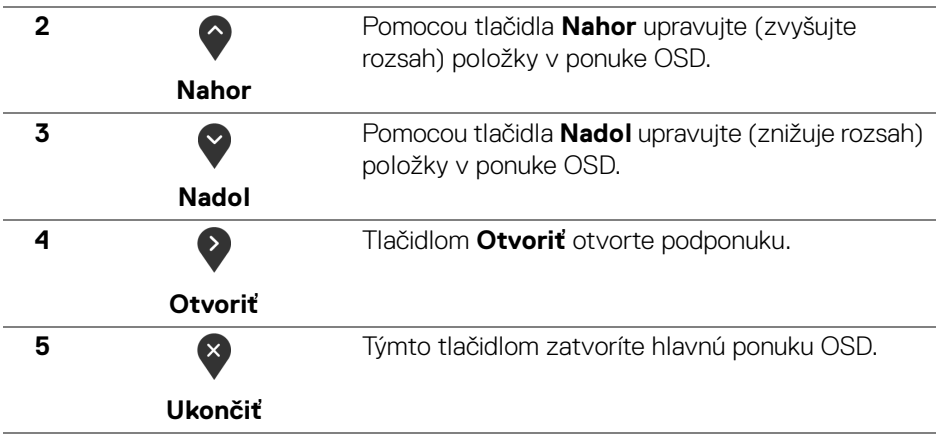

# <span id="page-44-1"></span>**Používanie ponuky zobrazenia na obrazovke (OSD)**

#### <span id="page-44-0"></span>**Otvorenie systému ponuky**

- **POZNÁMKA: Ak zmeníte nastavenia a potom buď prejdete na inú ponuku, alebo ukončíte ponuku OSD, monitor príslušné zmeny automaticky uloží. Zmeny sa uložia aj v prípade, že zmeníte nastavenia a potom počkáte, pokým ponuka OSD nezmizne.**
	- **1.** Stlačením tlačidla **o** otvoríte ponuku na obrazovke a zobrazíte hlavnú

ponuku.

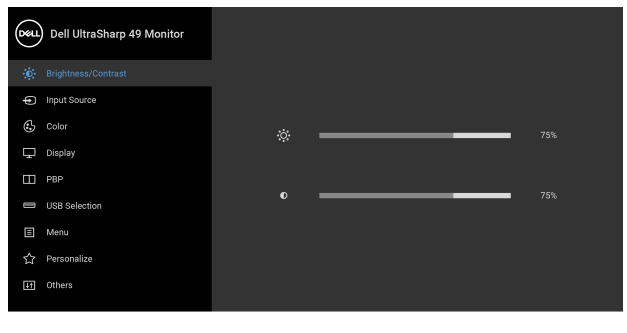

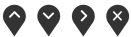

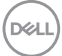

- **2.** Medzi možnosťami nastavenia sa presúvajte stlačením tlačidla  $\bullet$  a Počas prechodu z jednej ikony na druhú sa zvýrazní názov danej možnosti. V nasledujúcej tabuľke nájdete úplný zoznam všetkých možností dostupných pre monitor.
- **3.** Jedným stlačením tlačidla **byl aktivujete zvýraznenú možnosť.**
- **4.** Želaný parameter vyberte stlačením tlačidla  $\bullet$  a  $\bullet$ .
- **5.** Stlačením tlačidla  $\sum$  otvorte podponuku a potom použite tlačidlá smerové tlačidlá podľa indikátorov v ponuke, čím vykonáte zmeny.
- **6.** Výberom tlačidla  $\bullet$  sa vráťte do hlavnej ponuky.

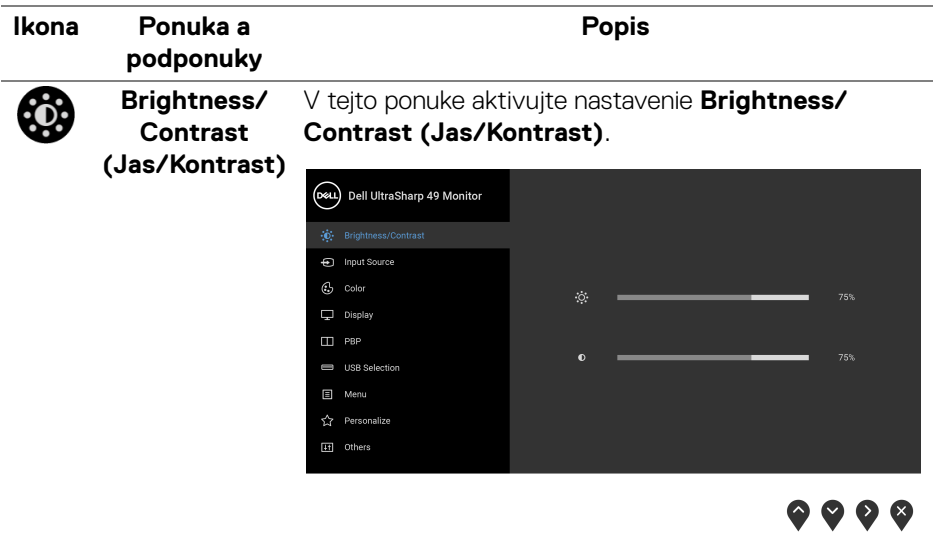

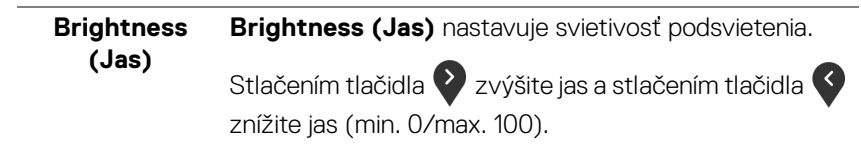

DØL

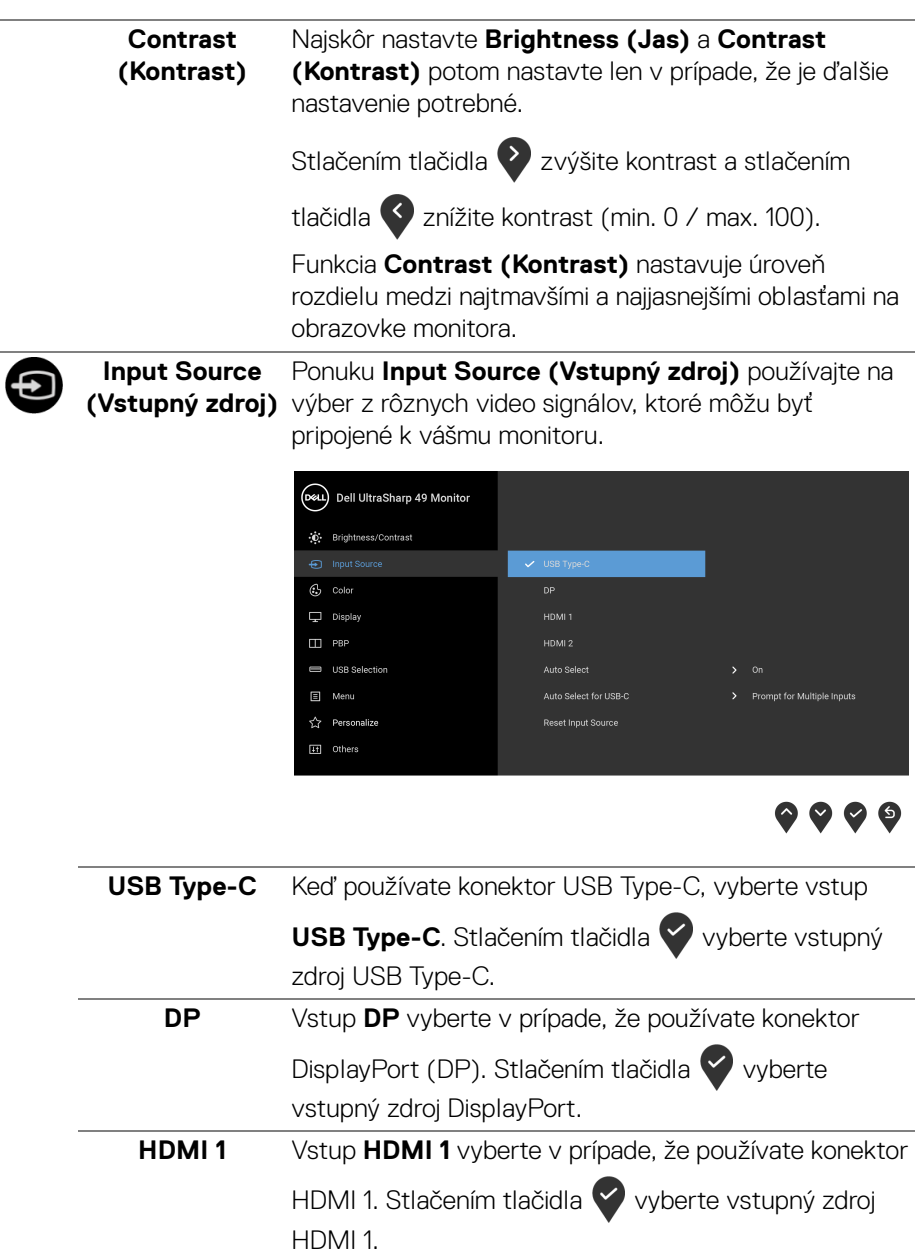

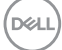

<span id="page-47-0"></span>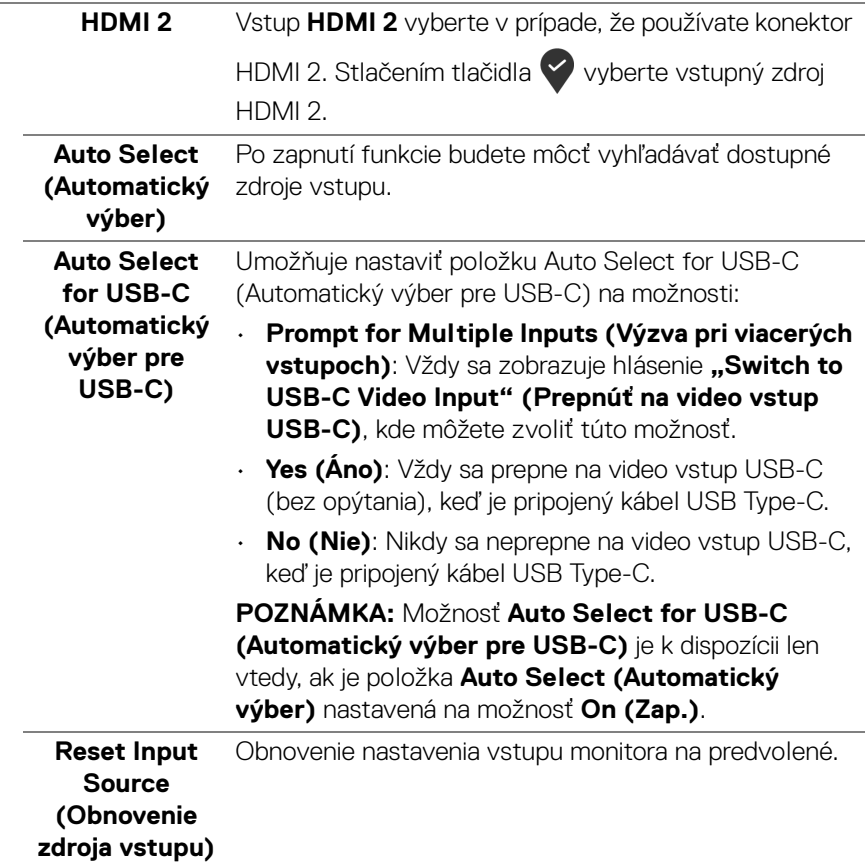

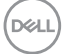

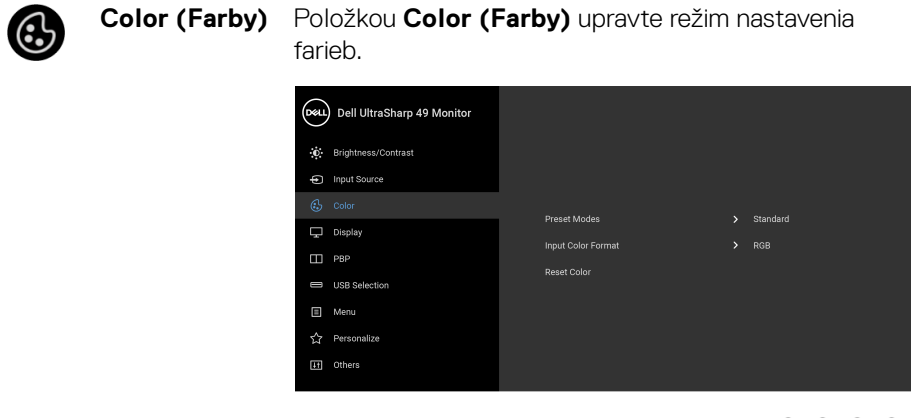

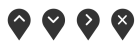

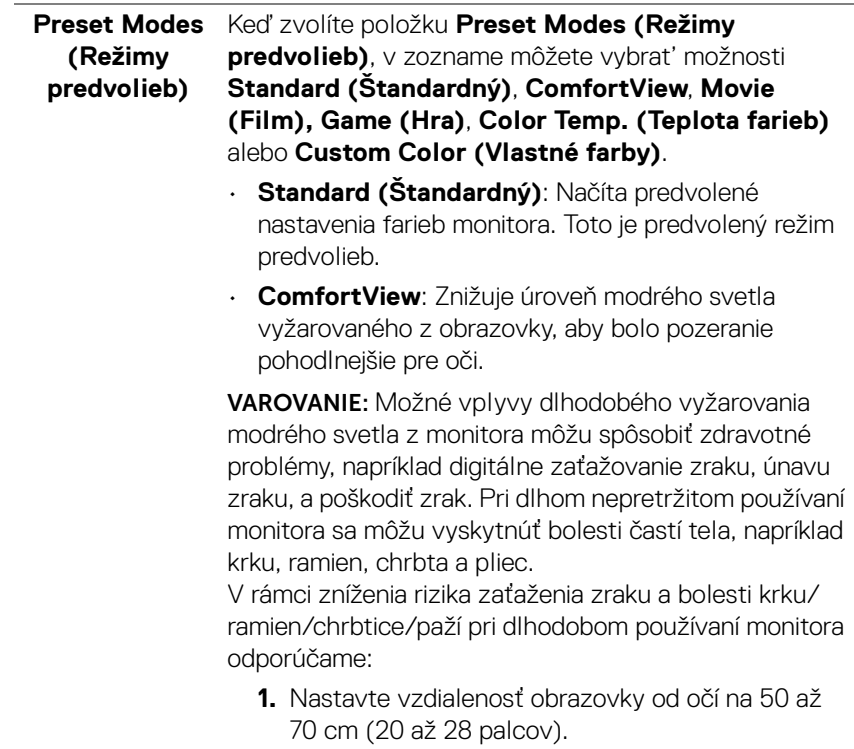

DELL

**Obsluha monitora │ 49**

- **2.** Často žmurkajte, aby sa oči zvlhčili, prípadne po dlhodobom používaní monitora navlhčite oči vodou.
- **3.** Každé dve hodiny si dať pravidelne a často prestávku asi 20 minút.
- **4.** Počas prestávok sa pozerajte mimo monitora na predmet vzdialený od vás asi 20 stôp po dobu aspoň 20 sekúnd.
- **5.** Počas prestávok si naťahovaním uvoľnite napätie v krku, rukách a pleciach.
- **Movie (Film)**: Načíta nastavenia farieb ideálne pre filmy.
- **Game (Hra)**: Načíta nastavenia farieb ideálne pre väčšinu herných aplikácií.
- **Color Temp. (Teplota farieb)**: Používateľom umožňuje zvolit' teplotu farieb: 5000K, 5700K, 6500K, 7500K, 9300K a 10000K. Stlačením tlačidla

**V** vyberte preferovanú teplotu farieb.

• **Custom Color (Vlastné farby)**: Umožňuje ručné

nastavenie farieb. Stlačením tlačidiel  $\bullet$  a  $\bullet$ nastavte hodnoty **Gain (Zosilnenie)**, **Offset (Odsadenie)**, **Hue (Odtieň)** a **Saturation (Sýtosť)** a vytvorte vlastný režim predvoľby farieb.

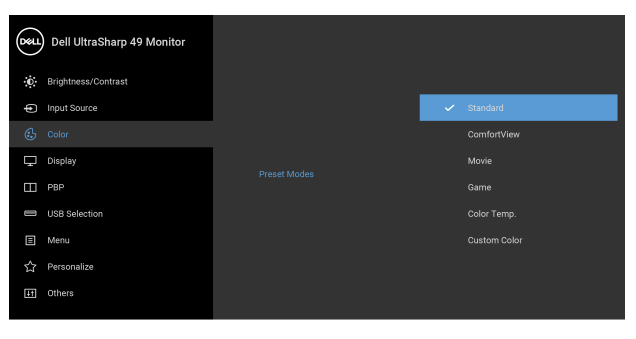

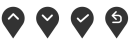

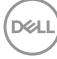

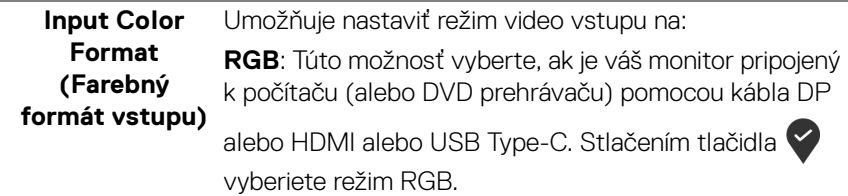

**YPbPr**: Vyberte túto možnosť, ak váš DVD prehrávač

podporuje len výstup YPbPr. Stlačením tlačidla vyberiete režim YPbPr.

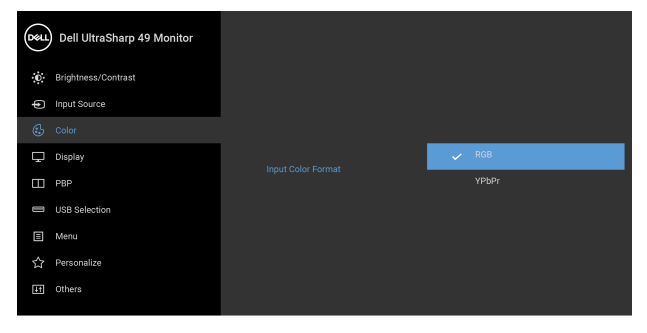

 $\bullet\bullet\bullet\bullet$ 

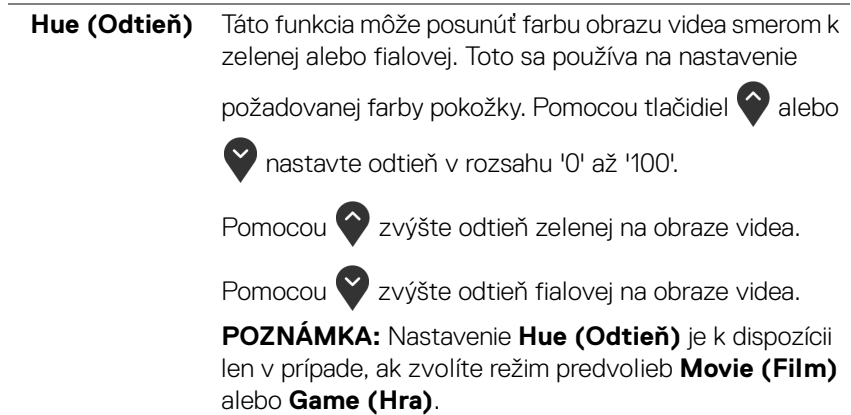

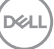

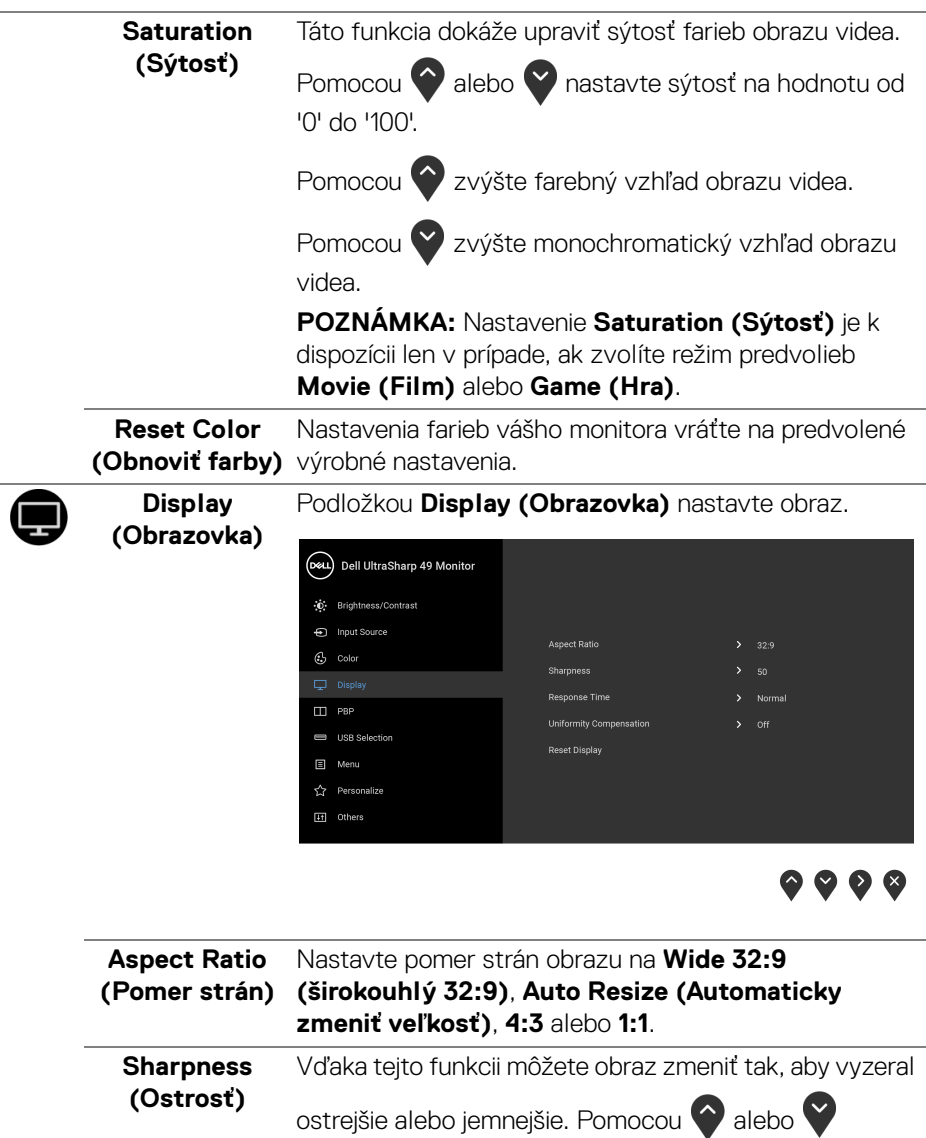

nastavte ostrosť v rozsahu '0' až '100'.

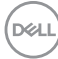

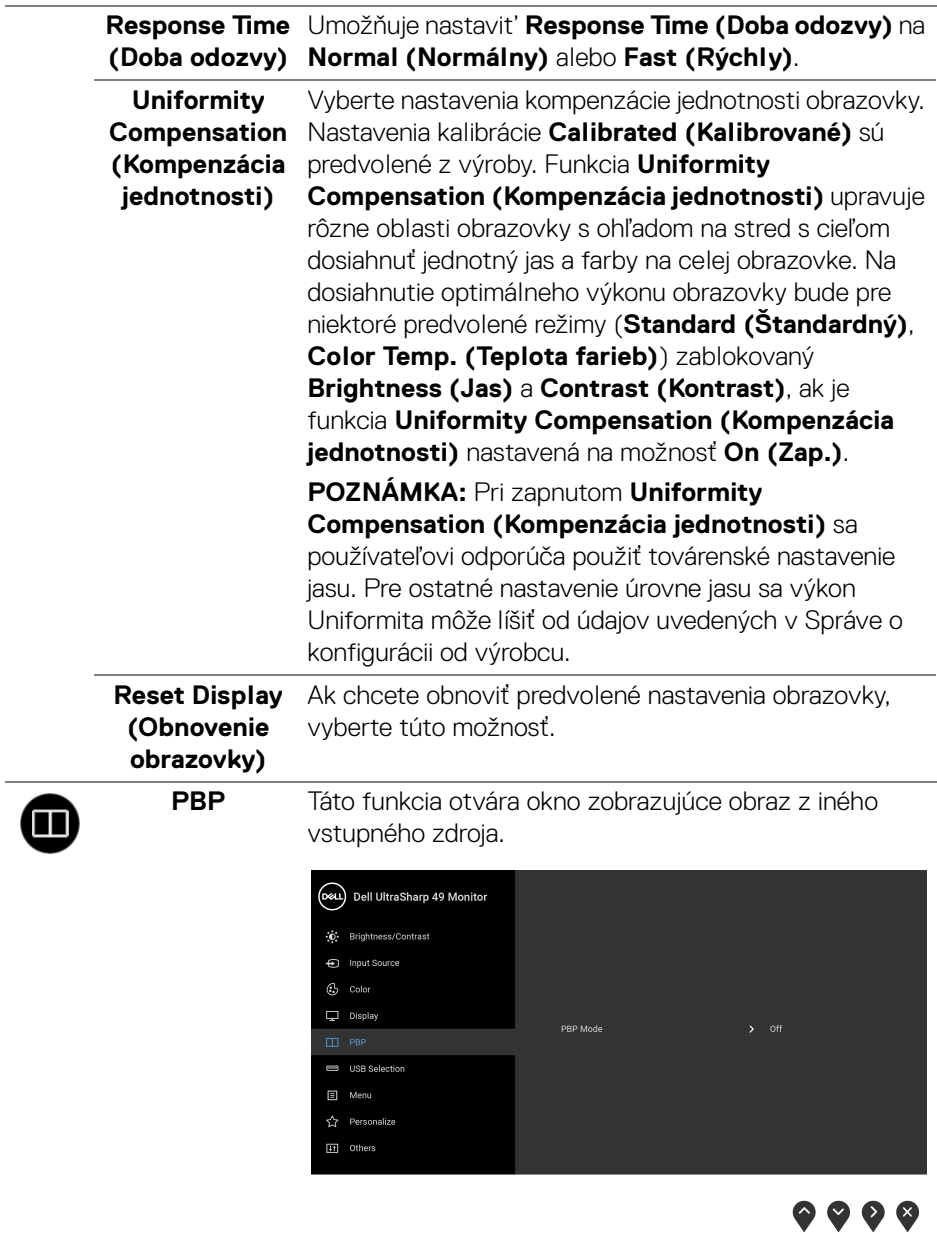

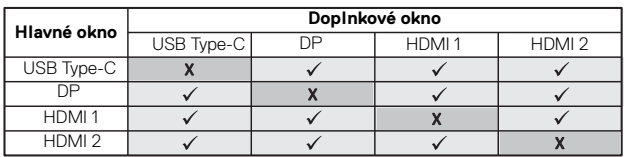

**POZNÁMKA:** Obrazy v režime PBP sa zobrazia v strede obrazovky a nie na celej obrazovke.

**PBP Mode (Režim PBP)** Nastavte režim **PBP** (Obraz vedľa obrazu): **PBP** alebo **Off (Vyp.)**.

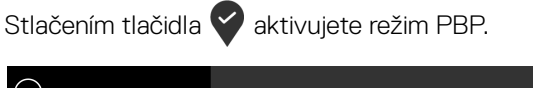

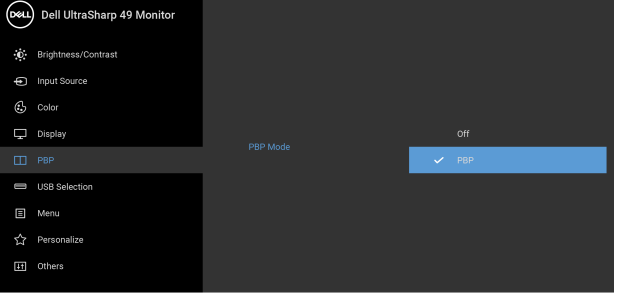

 $\bullet\bullet\bullet\bullet$ 

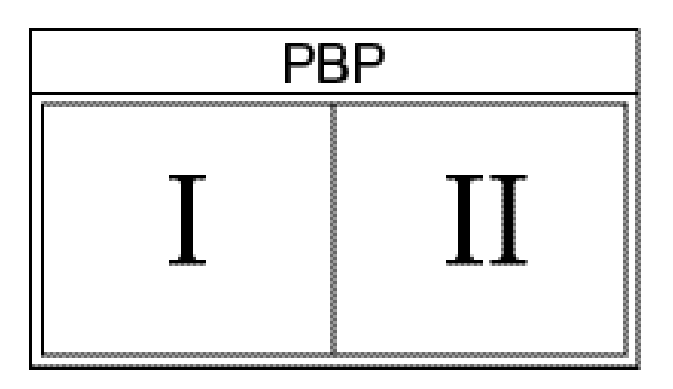

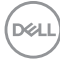

### **PBP (Sub) (PBP (podokno))**

Vyberte pre doplnkové okno PBP medzi rozličnými video signálmi, ktoré môžu byť pripojené k monitoru.

Stlačením tlačidla vyberte zdrojový signál podokna PBP.

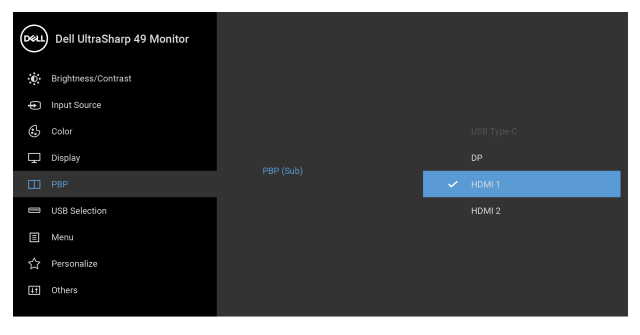

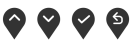

<span id="page-54-0"></span>**USB Select Switch (Prepínač výberu USB)** Zvolením prepínajte medzi zdrojmi odovzdávania obsahu cez USB v režime PBP. Stlačením tlačidla **prepínajte** medzi zdrojmi odovzdávania obsahu cez USB v režime PBP.

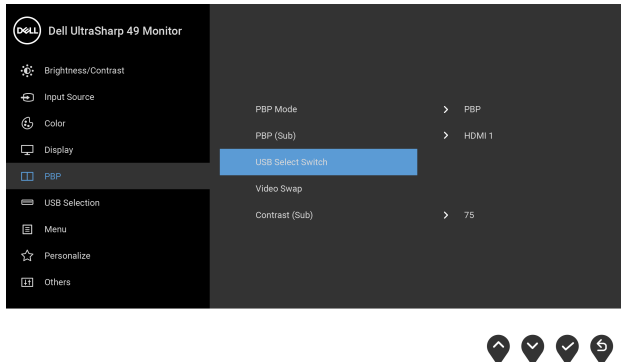

**D**&LL

#### **Video Swap (Zmena videa)**

Vyberte, ak chcete meniť video medzi hlavným oknom a

podoknom v režime PBP. Stlačením tlačidla prehodíte hlavné okno a podokno.

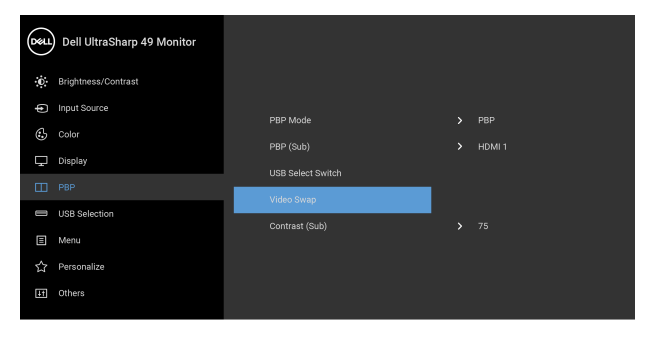

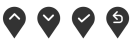

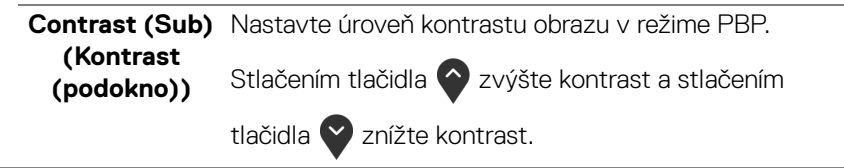

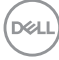

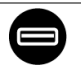

<span id="page-56-0"></span>**USB Selection (Výber USB)** Umožňuje nastaviť port USB upstream pre vstupné signály (DP, HDMI 1 a HDMI 2), teda môže byť aktuálnymi vstupnými signálmi použitý port USB downstream na monitore (napr. klávesnica a myš), keď pripojíte k počítaču pomocou jedného z portov upstream.

> Keď používate len jeden port odovzdávania obsahu, je aktívny pripojený port odovzdávania obsahu.

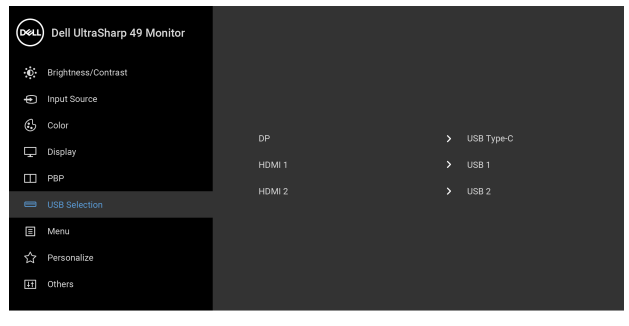

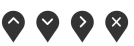

**POZNÁMKA:** Aby nedošlo k poškodeniu alebo strate údajov, pred zmenou portov odovzdávania obsahu cez USB zaistite, aby neboli počítačom používané ŽIADNE USB ukladacie zariadenia pripojené k portu odovzdávania cez USB na monitore.

DØL

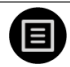

**Menu (Ponuka)** Vyberte túto možnosť, ak chcete upraviť nastavenia OSD, ako je jazyk OSD, dobu zobrazenia ponuky na obrazovke atď.

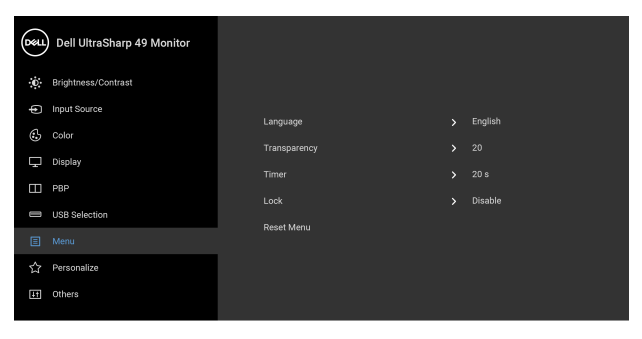

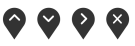

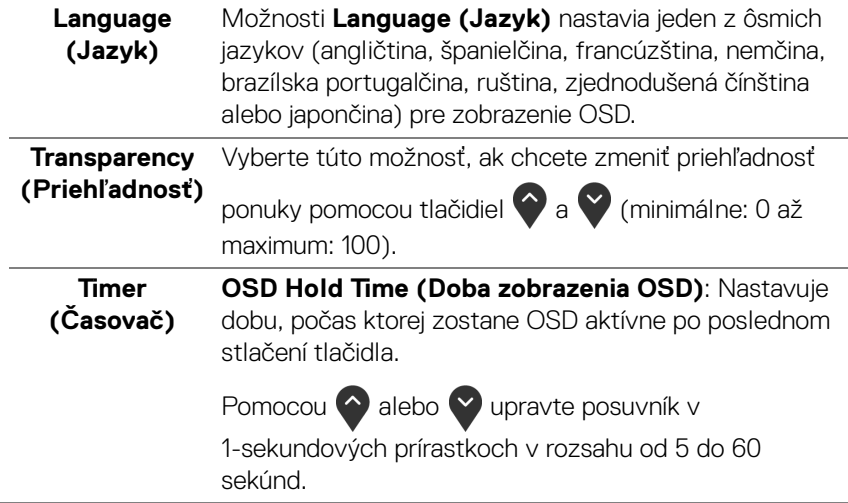

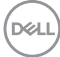

**Lock (Zámok)** Pomocou uzamknutých ovládacích tlačidiel na monitore môžete ľuďom zabrániť v prístupe k ovládacím prvkom. Zabraňuje aj náhodnému aktivovaniu v prípade viacerých monitorov nastavených do zobrazenia vedľa seba.

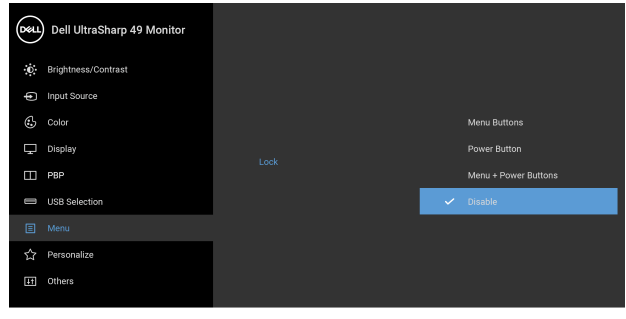

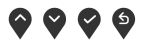

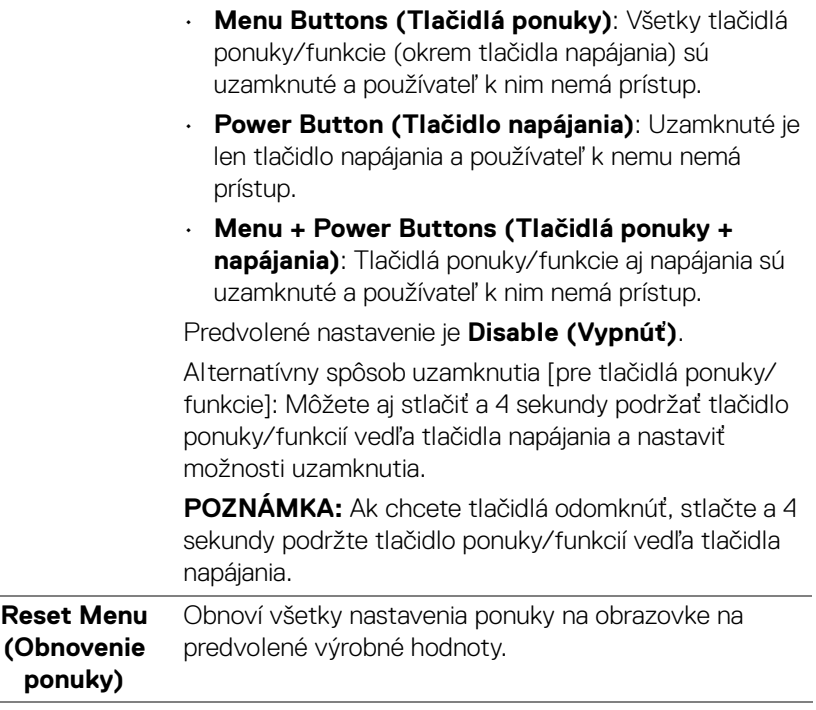

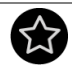

# **Personalize (Prispôsobiť)**

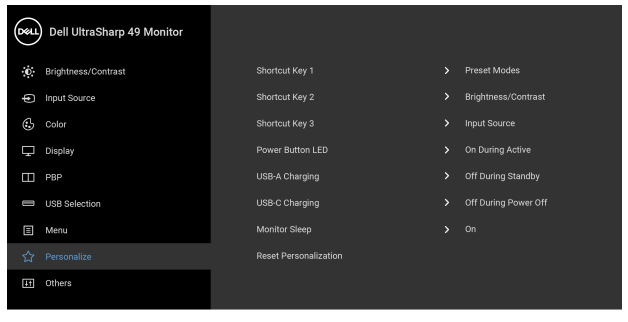

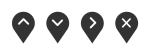

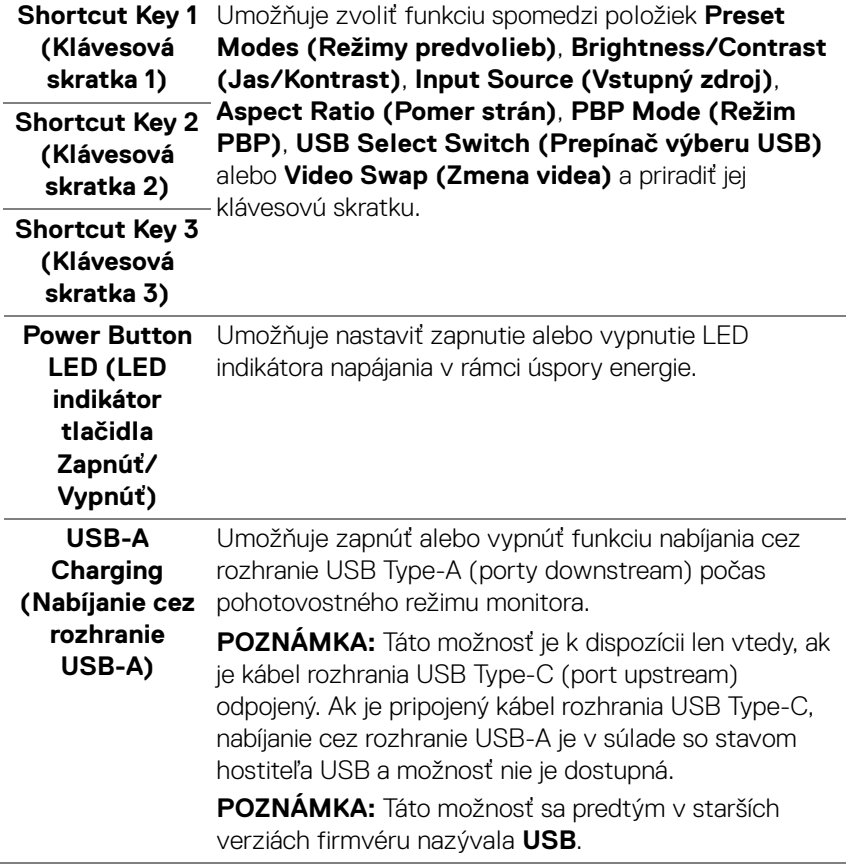

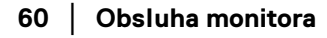

 $(\overline{DCL}$ 

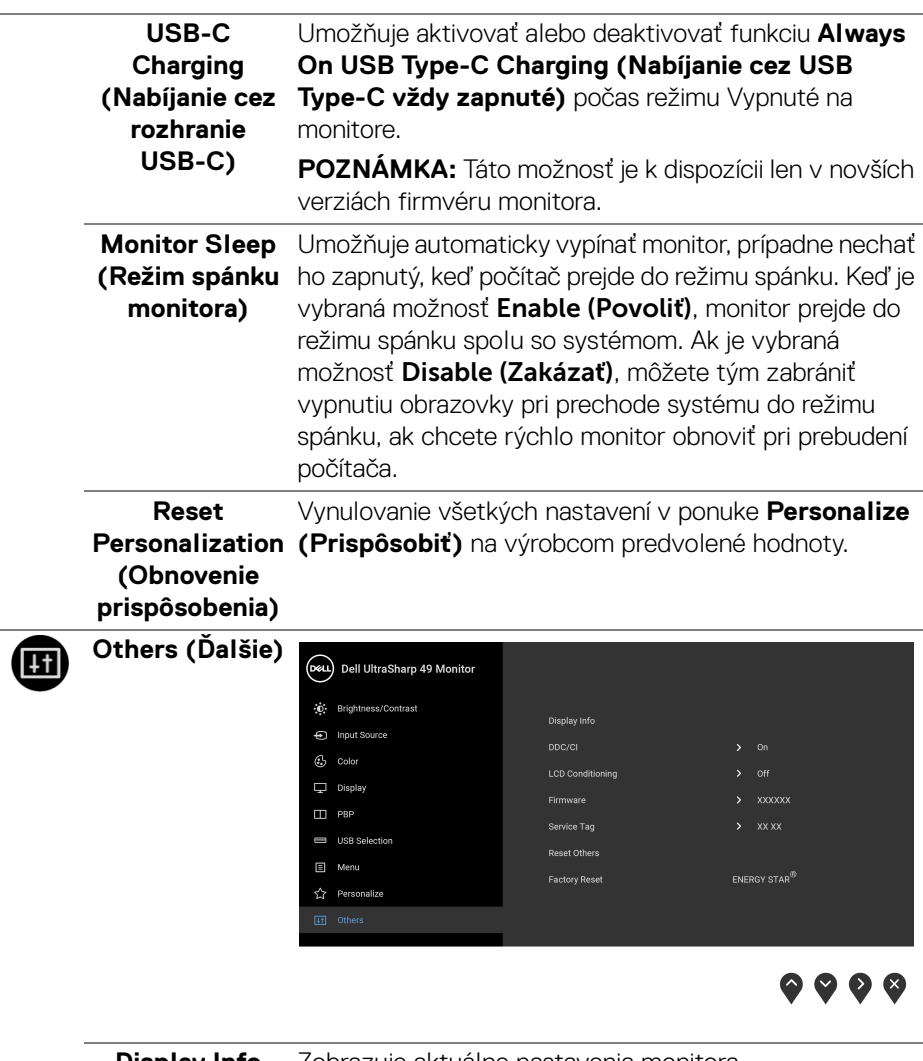

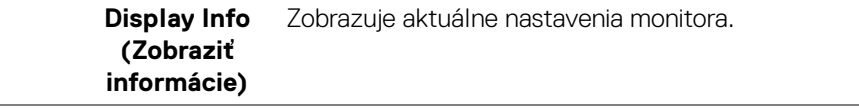

(dell

**DDC/CI DDC/CI** (Dátový kanál displeja/príkazové rozhranie) vám umožňuje sledovať parametre (jas, vyváženie farieb atď.) určené na nastavenie pomocou softvéru vo vašom počítači.

> Túto funkciu môžete vypnúť výberom možnosti **Off (Vyp.)**.

Z dôvodu dosiahnutia najlepších používateľských skúsenosti a optimálneho výkonu vášho monitora túto funkciu povoľte.

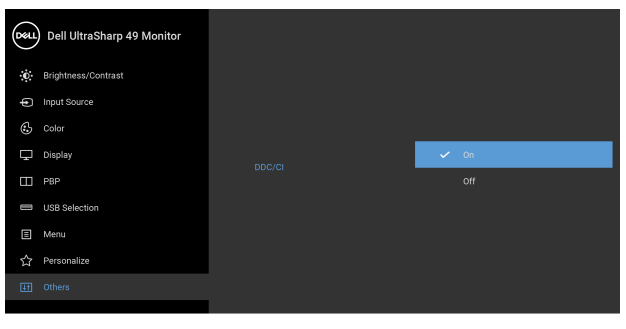

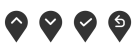

#### **LCD Conditioning (Regulácia LCD)**

Pomáha redukovať menej významné prípady reziduálnych snímok. V závislosti od stupňa retencie obrazu môže činnosť programu určitý čas trvať. Túto funkciu môžete povoliť výberom možnosti **On (Zap.)**.

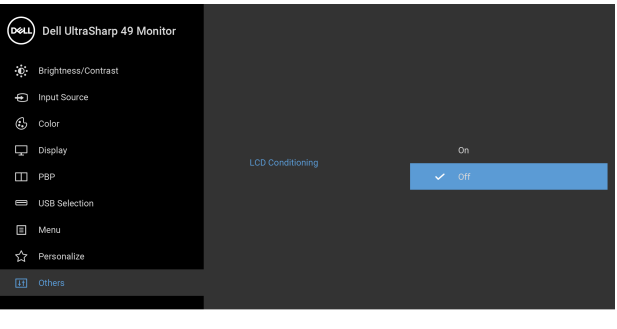

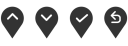

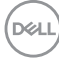

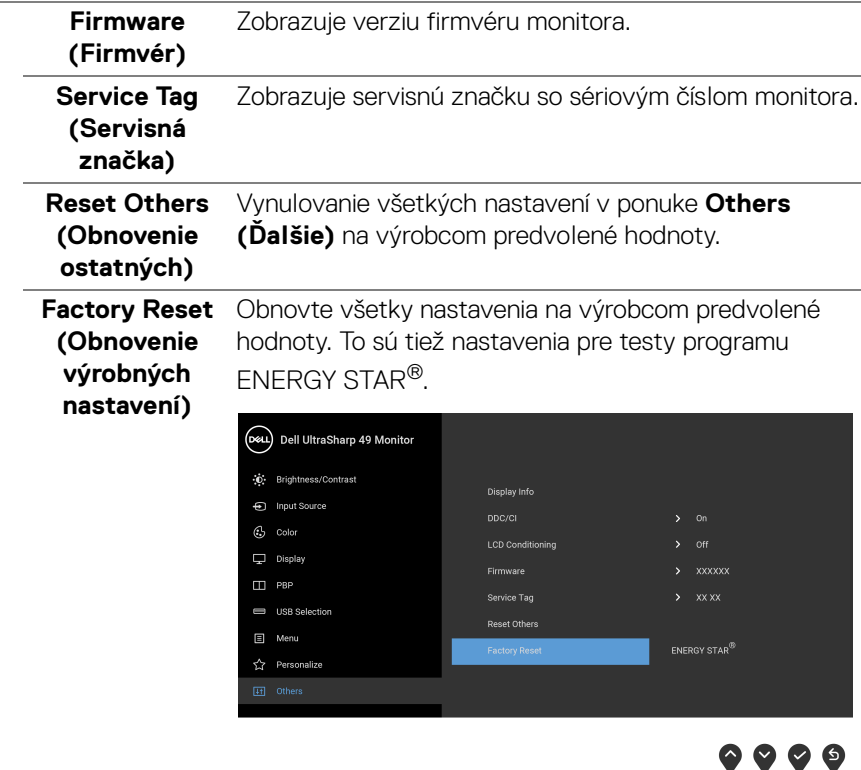

#### **Výstražné hlásenia OSD**

Keď monitor nebude podporovať konkrétny režim rozlíšenia, zobrazí sa nasledujúce hlásenie:

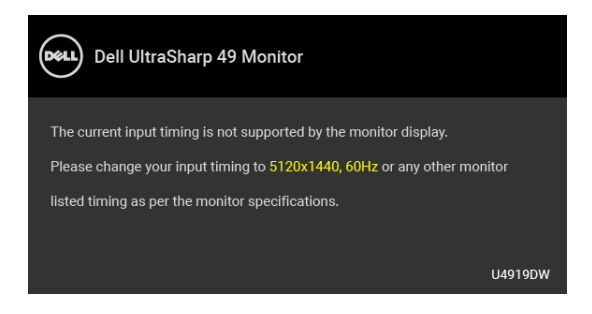

DELI

# **POZNÁMKA: Hlásenie sa môže mierne líšiť v závislosti od pripojeného vstupného signálu.**

Znamená to, že monitor nedokáže vykonať synchronizáciu so signálom, ktorý sa prijíma z počítača. V časti **[Technické údaje monitora](#page-13-0)** nájdete rozsahy horizontálnej a vertikálnej frekvencie, ktoré môže tento monitor použiť. Odporúčaný režim je 5120 x 1440.

Kým sa funkcia DDC/CI zakáže, zobrazí sa nasledujúce hlásenie:

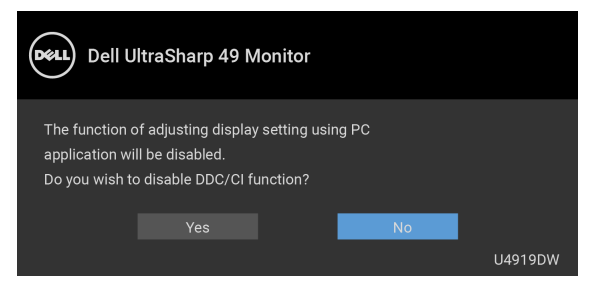

Pred aktivovaním funkcie **Lock (Zámok)** uvidíte nasledujúce hlásenie:

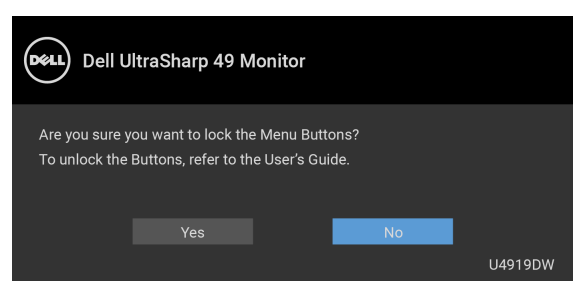

**POZNÁMKA: Hlásenie sa môže mierne líšiť v závislosti od zvolených nastavení.**

Nasledujúce hlásenie sa zobrazí, keď sa monitor prepne do režimu **úspory energie**:

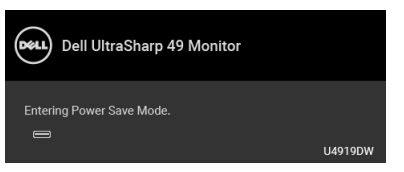

Aktiváciou počítača a zobudením monitora získate prístup do **[OSD](#page-44-1)**.

**POZNÁMKA: Hlásenie sa môže mierne líšiť v závislosti od pripojeného vstupného signálu.**

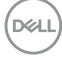

Ak stlačíte akékoľvek iné tlačidlo okrem tlačidla napájania, v závislosti od zvoleného vstupu sa zobrazí nasledujúce hlásenie:

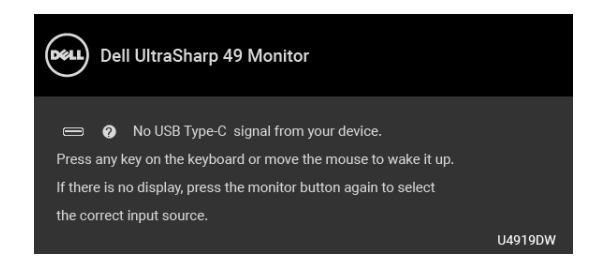

### **POZNÁMKA: Hlásenie sa môže mierne líšiť v závislosti od pripojeného vstupného signálu.**

Ak je zvolený vstup USB Type-C, HDMI alebo DP a príslušný kábel nie je pripojený, zobrazí sa plávajúce dialógové okno ako uvádzame nižšie.

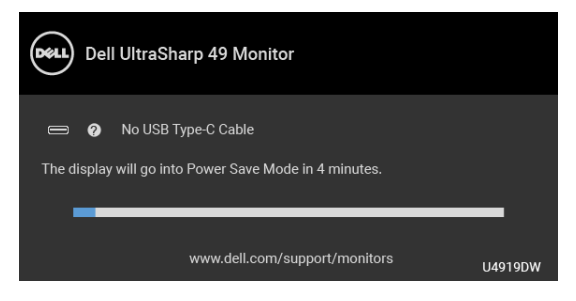

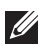

**POZNÁMKA: Hlásenie sa môže mierne líšiť v závislosti od pripojeného vstupného signálu.**

Keď je monitor v režime vstupu DP/HDMI, kábel rozhrania USB Type-C je pripojený k prenosnému počítaču podporujúcemu Režim zmeny DP a je aktivovaná funkcia **[Auto Select for USB-C \(Automatický výber pre USB-C\)](#page-47-0)**, objaví sa nasledujúce hlásenie.

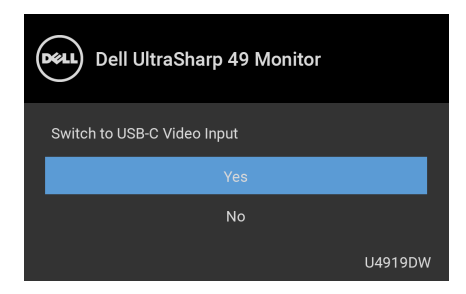

Keď sa zvolí možnosť **Factory Reset (Obnovenie výrobných nastavení)**, objaví sa nasledujúce hlásenie:

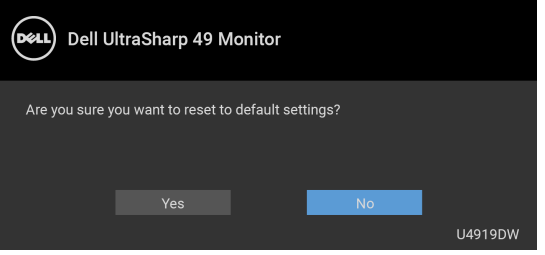

Keď sa zvolí možnosť **Yes (Áno)**, objaví sa nasledujúce hlásenie:

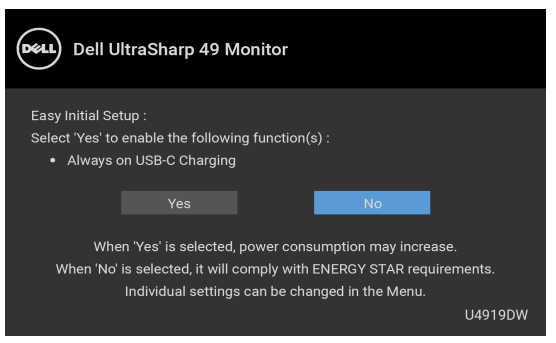

Ďalšie informácie viď **[Riešenie problémov](#page-74-0)**.

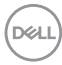

# **Nastavenie maximálneho rozlíšenia**

Nastavenie maximálneho rozlíšenia pre monitor:

V operačnom systéme Windows® 7, Windows® 8 a Windows® 8.1:

- **1.** Len pre Windows® 8 a Windows® 8.1: ak chcete prepnút' na klasickú pracovnú plochu, vyberte dlaždicu Pracovná plocha.
- **2.** Pravým tlačidlom kliknite na pracovnú plochu a vyberte položku **Rozlíšenie obrazovky**.
- **3.** Kliknite na Rozbaľovací zoznam položky Rozlíšenie obrazovky a vyberte **5120 x 1440**.
- **4.** Kliknite na **OK**.

V operačnom systéme Windows® 10:

- **1.** Kliknite pravým tlačidlom myši na pracovnú plochu a kliknite na položku **Nastavenie obrazovky**.
- **2.** Kliknite na položku **Rozšírené nastavenie zobrazenia**.
- **3.** Kliknite na rozbaľovací zoznam položky **Rozlíšenie** a vyberte možnosť **5120 x 1440**.
- **4.** Kliknite na tlačidlo **Použiť**.

Ak nevidíte ako možnosť hodnotu 5120 x 1440, možno bude potrebné skontrolovať, či grafická karta podporuje rozlíšenie 4K pri frekvencii 60 Hz. Ak podporuje rozlíšenie 4K pri frekvencii 60 Hz, aktualizujte ovládač grafickej karty. Ak nepodporuje rozlíšenie 4K pri frekvencii 60 Hz, v závislosti od počítača urobte jeden z týchto postupov:

Ak máte stolový alebo prenosný počítač značky Dell:

• Prejdite na lokalitu **<http://www.dell.com/support>**, zadajte svoju servisnú značku a prevezmite si najnovší ovládač pre grafickú kartu.

Ak používate počítač inej značky než Dell (prenosný alebo stolový):

- Prejdite na lokalitu podpory pre váš počítač a prevezmite si najnovšie ovládače grafickej karty.
- Prejdite na webovú lokalitu vašej grafickej karty a prevezmite si najnovšie ovládače grafickej karty.

**DEL** 

# **Nastavenie prepínača KVM USB**

Nastavenie prepínača KVM USB Switch ako klávesovej skratky pre monitor:

- **1.** Stlačením tlačidla **D**otvoríte ponuku na obrazovke a zobrazíte hlavnú ponuku.
- **2.** Stlačením tlačidiel  $\bigcirc$  a  $\bigcirc$  prejdite na možnosť "Personalize" (Prispôsobiť).

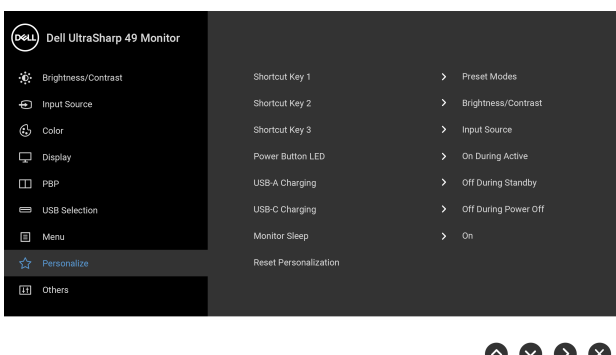

- **3.** Stlačením tlačidla **b**aktivujete zvýraznenú možnosť.
- 4. Stlačením tlačidla <sup>2</sup> na možnosť Shortcut Key 1 (Klávesová skratka 1) aktivujte zvýraznenú možnosť.
- **5.** Stlačením tlačidiel  $\bigcirc$  a  $\bigcirc$  prejdite na možnosť "USB Select Switch" (Prepínač výberu USB).

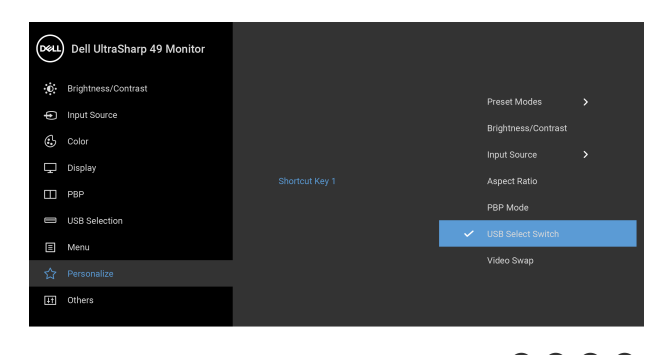

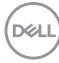

- **6.** Stlačením tlačidla **potvrďte voľbu.**
- **7.** Stlačením tlačidla S sa vráťte do hlavnej ponuky.

### **POZNÁMKA: Funkcia prepínač USB KVM je k dispozícii len v režime PBP.**

Nasledujúce obrázky znázorňujú niekoľko situácií pripojenia a ich nastavenia ponuky **USB Selection (Výber USB)**, ako je znázornené príslušnými farebnými rámčekmi.

**1.** Keď pripájate **HDMI 1** + **USB 1** k počítaču 1 a **DP** + **USB Type-C** k počítaču 2:

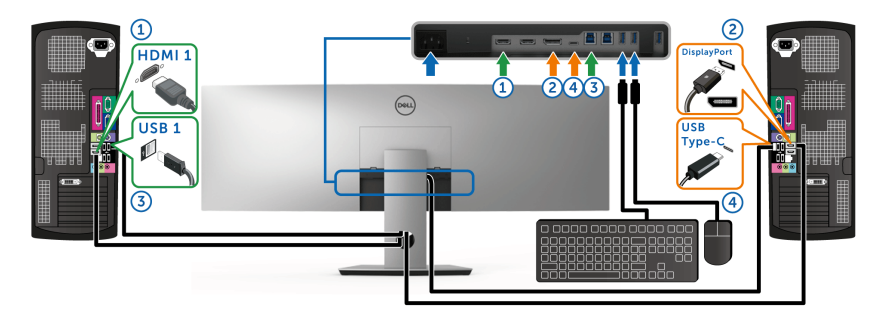

**POZNÁMKA: Pripojenie cez rozhranie USB Type-C momentálne podporuje len prenos údajov.**

DØLI

Zaistite, aby bola položka **USB Selection (Výber USB)** pre rozhranie **HDMI 1** nastavená na možnosť **USB 1** a rozhranie **DP** nastavené na možnosť **USB Type-C**.

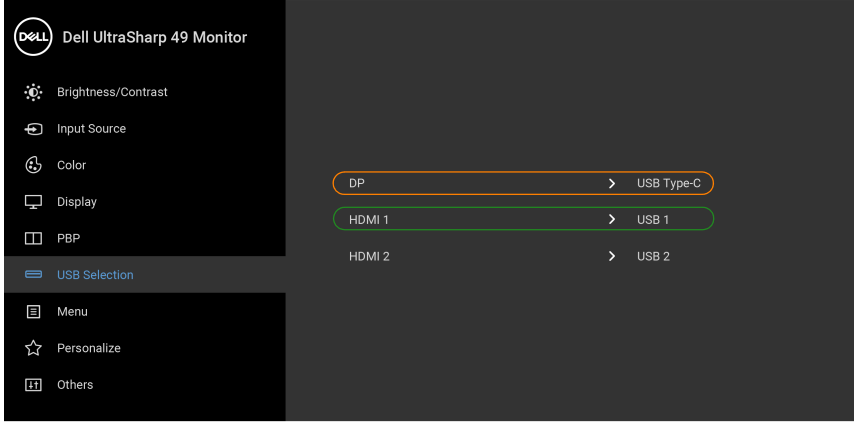

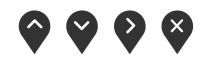

**2.** Keď pripájate **HDMI 1** + **USB 1** k počítaču 1 a **HDMI 2** + **USB 2** k počítaču 2:

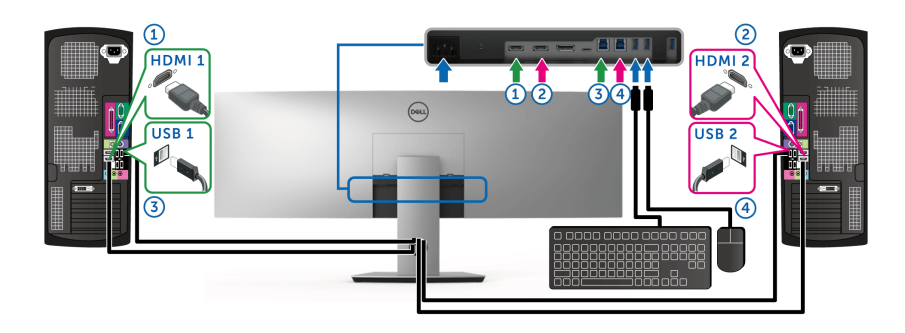

DELL

Zaistite, aby bola položka **USB Selection (Výber USB)** pre rozhranie **HDMI 1** nastavená na možnosť **USB 1** a rozhranie **HDMI 2** nastavené na možnosť **USB 2**.

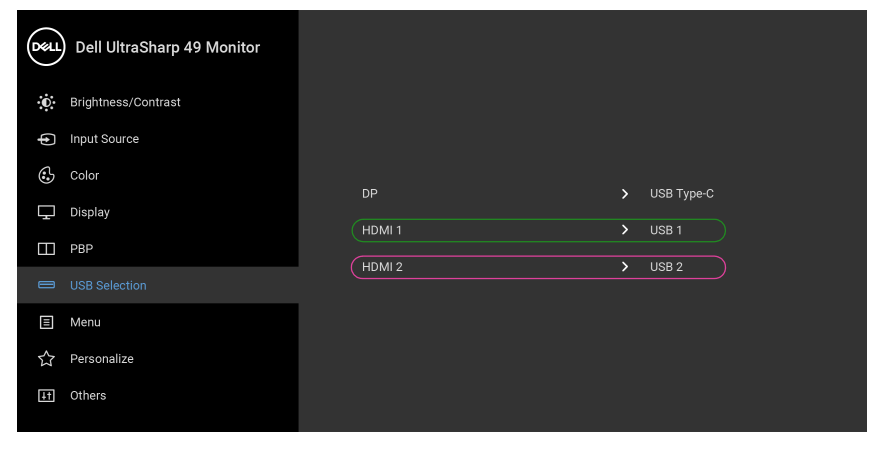

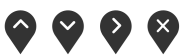

**3.** Keď pripájate **HDMI 1** + **USB 1** k počítaču 1 a **USB Type-C** k počítaču 2:

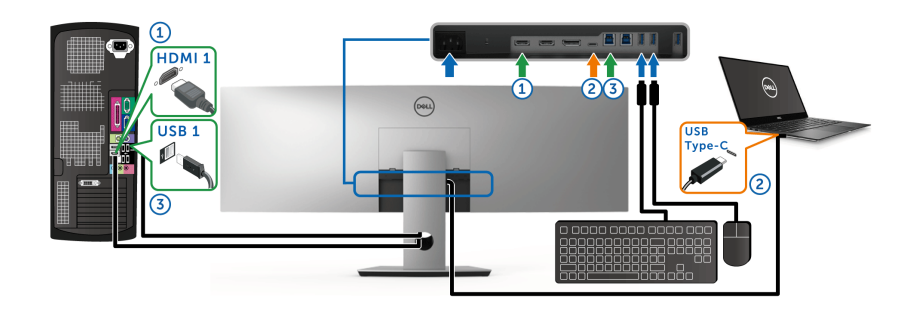

**POZNÁMKA: Pripojenie cez rozhranie USB Type-C momentálne podporuje obraz a prenos údajov.**

DELL

Zaistite, aby bola položka **USB Selection (Výber USB)** pre rozhranie **HDMI 1** nastavená na možnosť **USB 1**.

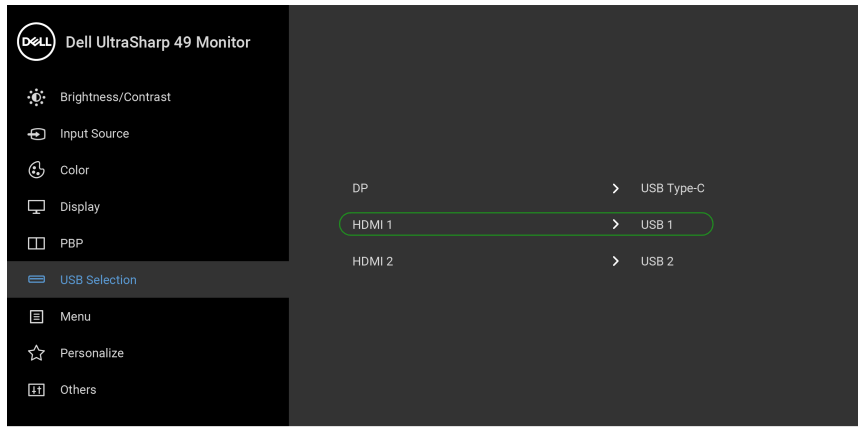

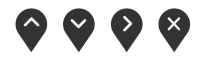

- **POZNÁMKA: Pretože port USB Type-C podporuje režim zmeny DisplayPort, nie je potrebné nastavovať položku USB Selection (Výber USB) pre rozhranie USB Type-C.**
- **POZNÁMKA: Ke´d pripájate k iným zdrojom vstupu obrazu než sú znázornené vyššie, postupujte rovnakým spôsobom a urobte správne nastaavenia pre položku USB Selection (Výber USB) a spárujte porty.**

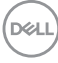
## **Používanie sklápania, otáčania a vertikálneho vysúvania**

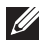

**POZNÁMKA: Toto sa vzťahuje na monitor so stojanom. Keď zakúpite akýkoľvek iný stojan, inštalačné pokyny vyhľadajte v príručke pre príslušný stojan.**

#### **Sklápanie, otáčanie**

Keď je stojan pripevnený k monitoru, monitor môžete nakláňať a otáčať tak, aby ste dosiahli najpohodlnejší uhol sledovania.

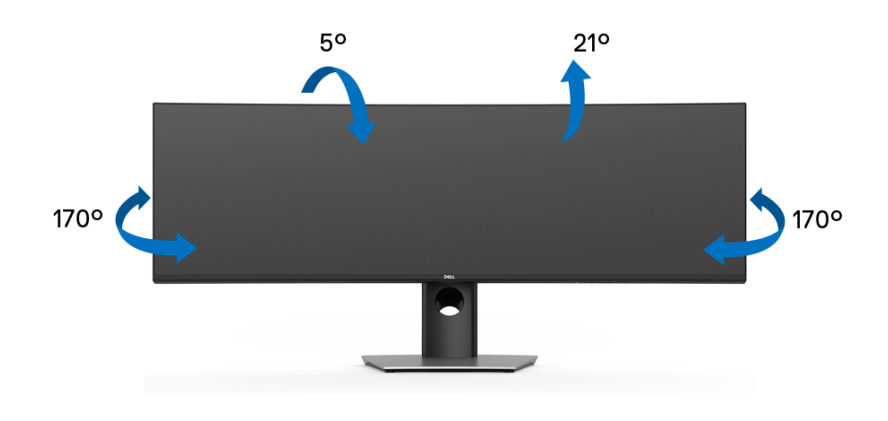

**POZNÁMKA: Keď sa monitor dodáva z výroby, stojan nie je pripojený k monitoru.**

DØLI

**Vertikálne vysúvanie**

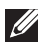

**POZNÁMKA: Stojan sa vysúva vertikálne až o 90 mm. Nižšie uvedený obrázok znázorňuje ako vertikálne vysunúť stojan.**

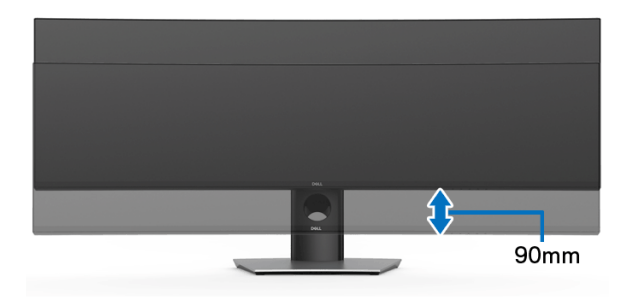

#### **Nastavenie duálneho monitora**

Odporúčané nastavenie duálneho monitora:

#### Na šírku (nad sebou)

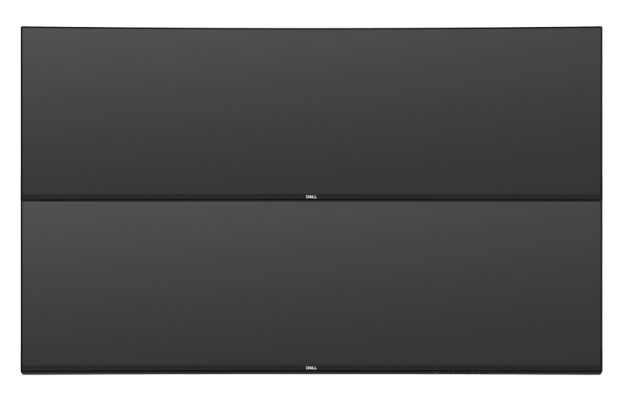

Kvôli obmedzeniu dĺžky kábla (1 m) pre kábel USB Type-C Gen2 sa odporúča pripojiť monitory takto:

- Pripojte vrchný monitor káblom HDMI/DP.
- Pripojte spodný monitor káblom HDMI/DP/USB Type-C Gen2.

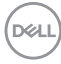

# **Riešenie problémov**

**VAROVANIE: Predtým, ako začnete vykonávať ktorýkoľvek postup uvedený v tejto časti, si preštudujte [Bezpečnostné pokyny.](#page-84-0)**

## **Samokontrola**

Váš monitor poskytuje funkciu samokontroly, ktorá vám umožňuje skontrolovať, či váš monitor funguje správne. Ak je pripojenie vášho monitora a počítača správne, ale obrazovka monitora zostáva prázdna, vykonaním nasledujúcich krokov spustite samokontrolu monitora:

- **1.** Vypnite počítač aj monitor.
- **2.** Zo zadnej strany počítača odpojte video kábel.
- **3.** Zapnite monitor.

Na obrazovke by sa plávajúce dialógové okno (na čiernom pozadí) malo zobraziť v prípade, že monitor nedokáže zistiť video signál a funguje správne. Počas režimu samokontroly zostáva indikátor LED napájania biely. Taktiež, v závislosti od zvoleného vstupu sa na obrazovke bude neustále rolovať nasledujúce dialógové okno.

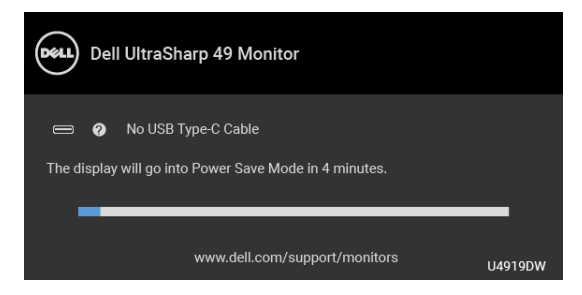

#### **POZNÁMKA: Hlásenie sa môže mierne líšiť v závislosti od pripojeného vstupného signálu.**

- **4.** Toto okno sa zobrazí aj počas normálnej prevádzky systému v prípade, že dôjde k odpojeniu alebo poškodeniu video kábla.
- **5.** Vypnite monitor a znovu pripojte video kábel, potom zapnite počítač aj monitor.

Ak sa na obrazovke vášho monitora nič nezobrazí po uplatnení predchádzajúceho postupu, skontrolujte grafickú kartu a počítač, pretože monitor funguje náležitým spôsobom.

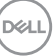

## <span id="page-75-0"></span>**Zabudovaná diagnostika**

Váš monitor má zabudovaný diagnostický nástroj, ktorý pomáha určiť, či anomália obrazovky, ku ktorej dochádza, je vnútorným problémom monitora alebo vášho počítača a video karty.

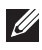

### **POZNÁMKA: Zabudovanú diagnostiku môžete spustiť len v prípade, že je video kábel odpojený a monitor je v** *režime samokontroly***.**

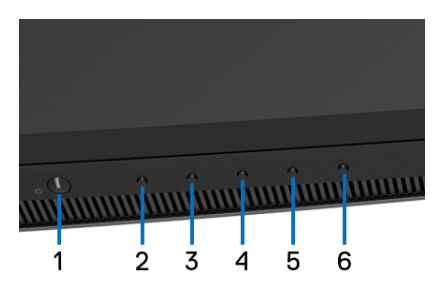

Spustenie zabudovanej diagnostiky:

- **1.** Skontrolujte, či je obrazovka čistá (žiadne prachové čiastočky na povrchu obrazovky).
- **2.** Zo zadnej strany počítača alebo monitora odpojte video káble. Monitor sa potom prepne do režimu samokontroly.
- **3.** Na 5 sekúnd stlačte a podržte **tlačidlo 2** na prednom paneli. Zobrazí sa sivá obrazovka.
- **4.** Pozorne skontrolujte prítomnosť anomálií na obrazovke.
- **5.** Na prednom paneli znova stlačte **tlačidlo 2**. Farba obrazovky sa zmení na červenú.
- **6.** Na displeji skontrolujte prítomnosť akýchkoľvek anomálií.
- **7.** Zopakovaním krokov 5 a 6 skontrolujte displej na zelenej, modrej, čiernej, bielej a textovej obrazovke.

Kontrola sa dokončí po zobrazení textovej obrazovky. Skončite opätovným stlačením **tlačidla 2**.

Ak po použití zabudovaného diagnostického nástroja nezistíte žiadne anomálie obrazovky, monitor funguje správne. Skontrolujte video kartu a počítač.

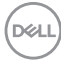

# **Nabíjanie cez USB Type-C vždy zapnuté**

Monitor umožňuje nabíjať prenosný počítač alebo mobilné zariadenia prostredníctvom kábla rozhrania USB Type-C aj v prípade, že je monitor vypnutý. Ďalšie informácie viď **[USB-C Charging \(Nabíjanie cez rozhranie USB-C\)](#page-60-0)**. Táto funkcia je k dispozícii len vtedy, keď je verzia firmvéru monitora M2B102 alebo novšia.

Aktuálnu verziu firmvéru si môžete overiť cez **[Firmware \(Firmvér\)](#page-62-0)**. Ak to nie je k dispozícii, prejdite na stránku prevzatia podpory spoločnosti Dell, kde nájdete najnovší inštalačný program aplikácie (**Monitor Firmware Update Utility.exe**) a pozrite si pokyny na aktualizáciu firmvéru v používateľskej príručke: **[www.dell.com/U4919DW](http://www.dell.com/U4919DW)**

# **Bežné problémy**

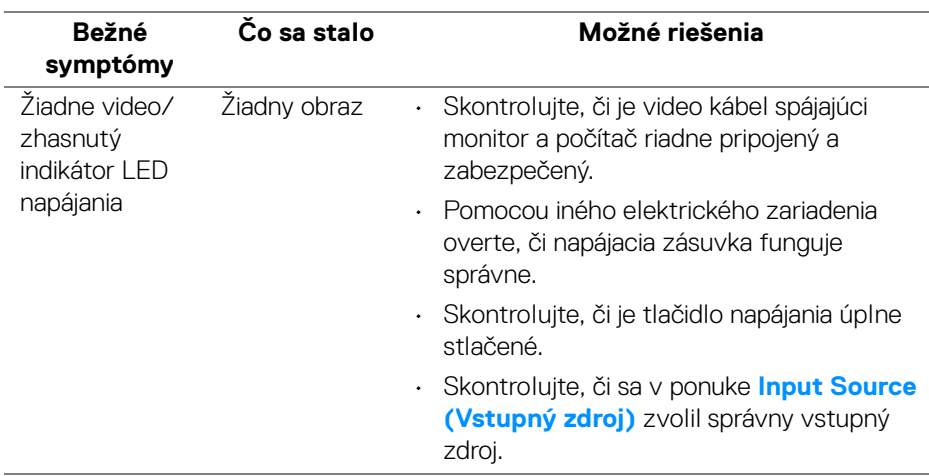

Nasledujúca tabuľka obsahuje všeobecné informácie o bežných problémoch monitora, na ktoré môžete naraziť a možné riešenia.

**DEL** 

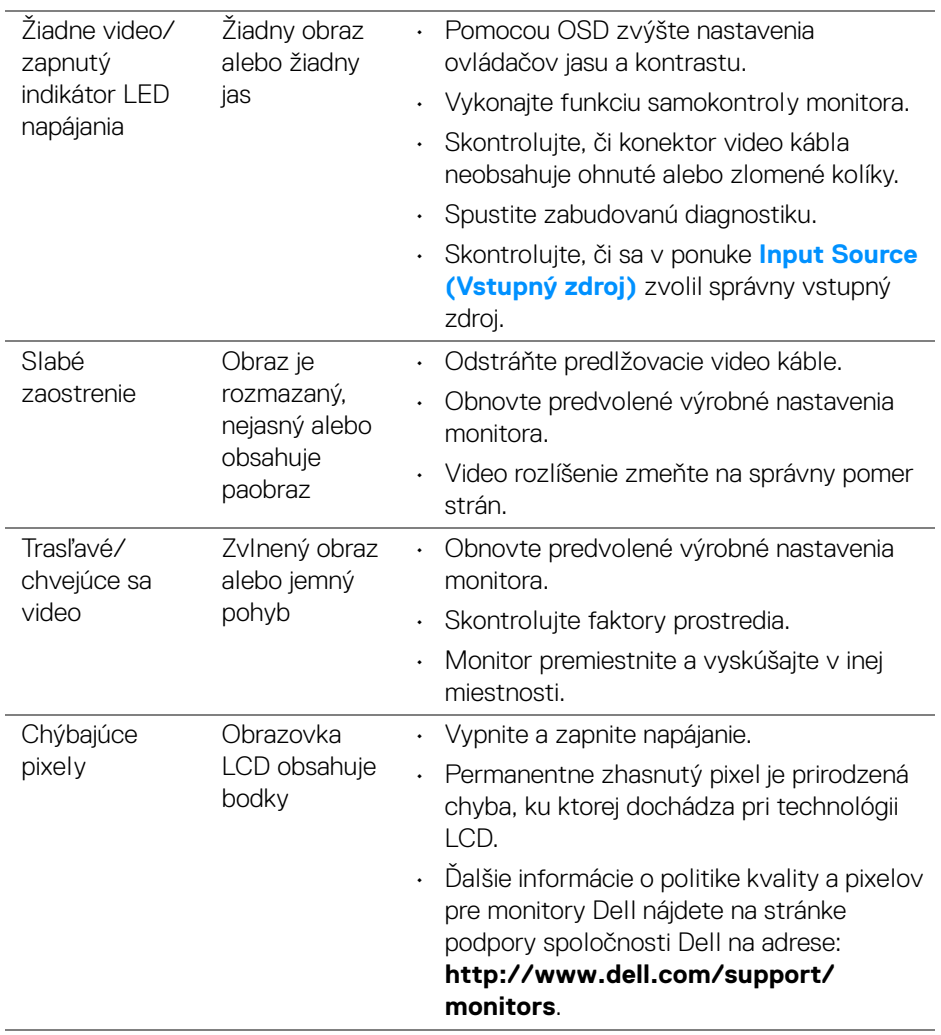

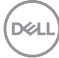

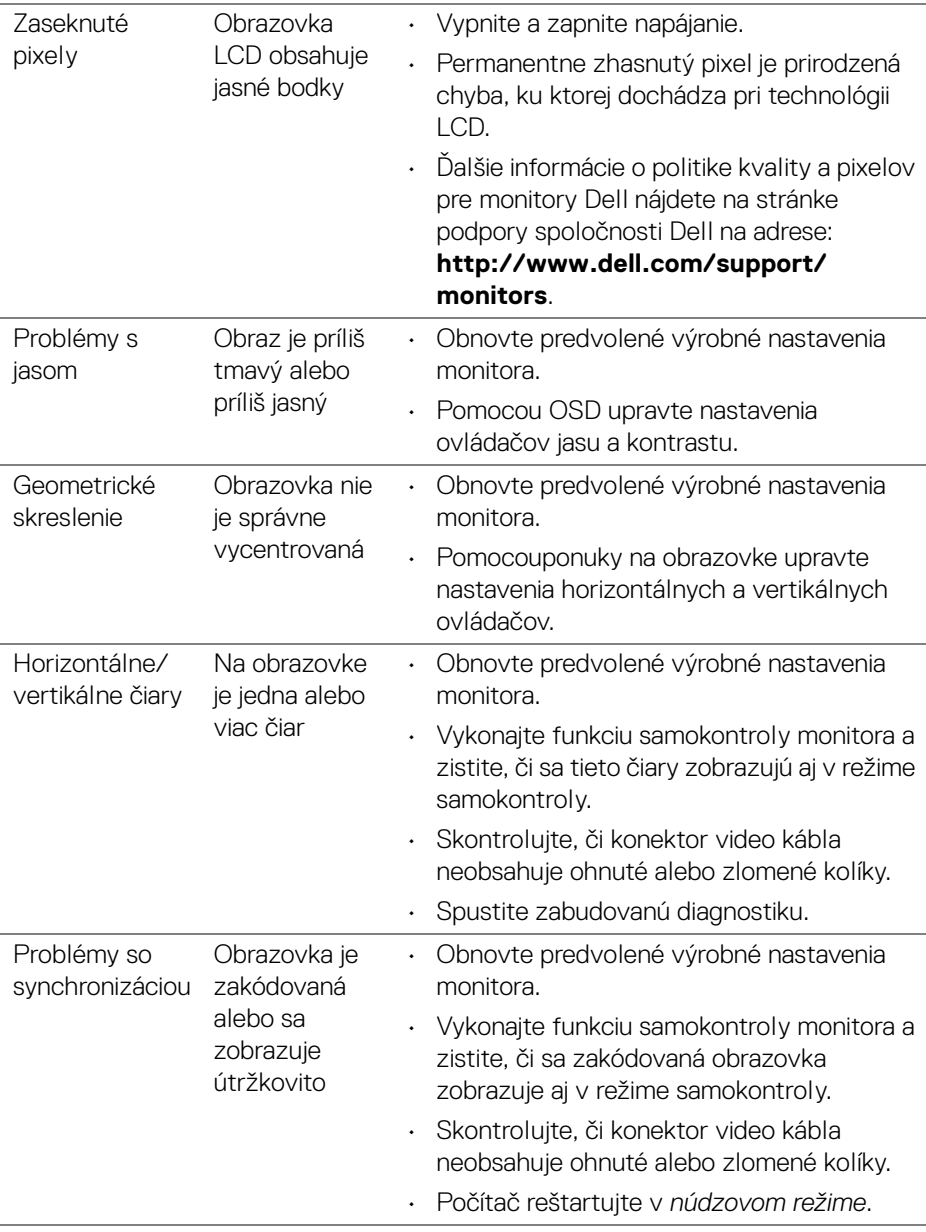

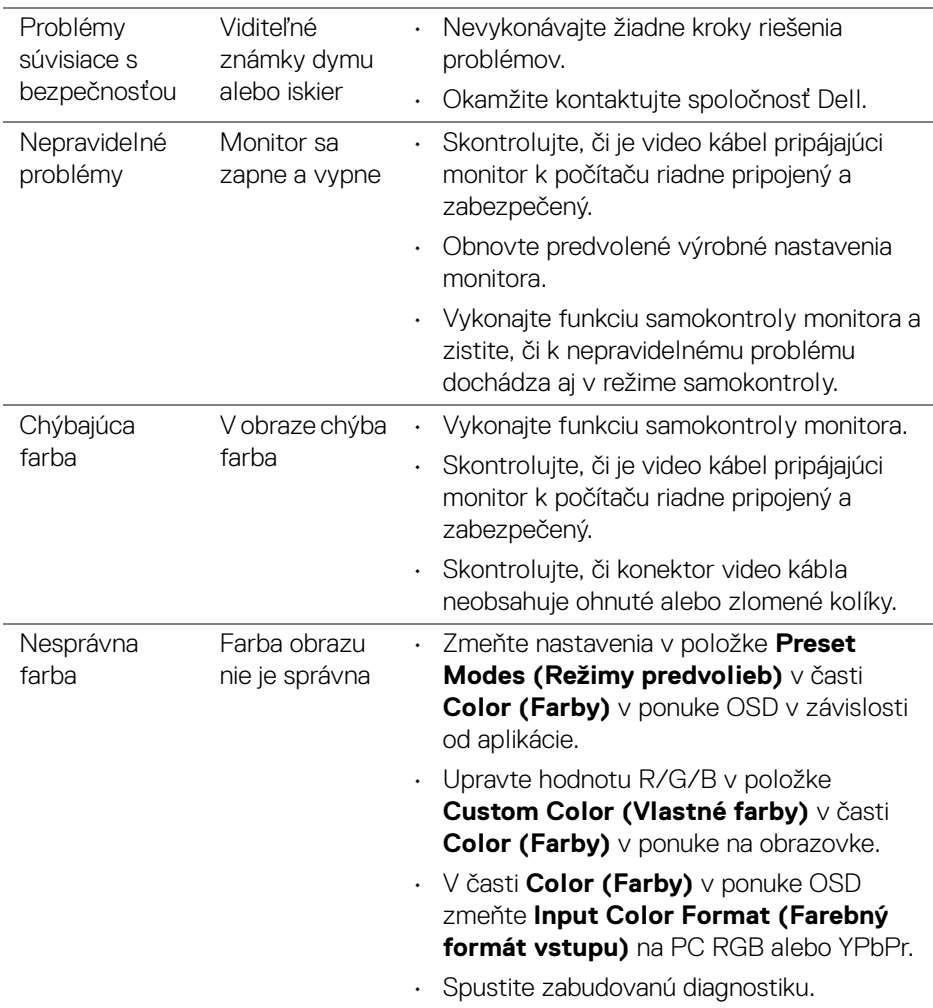

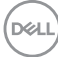

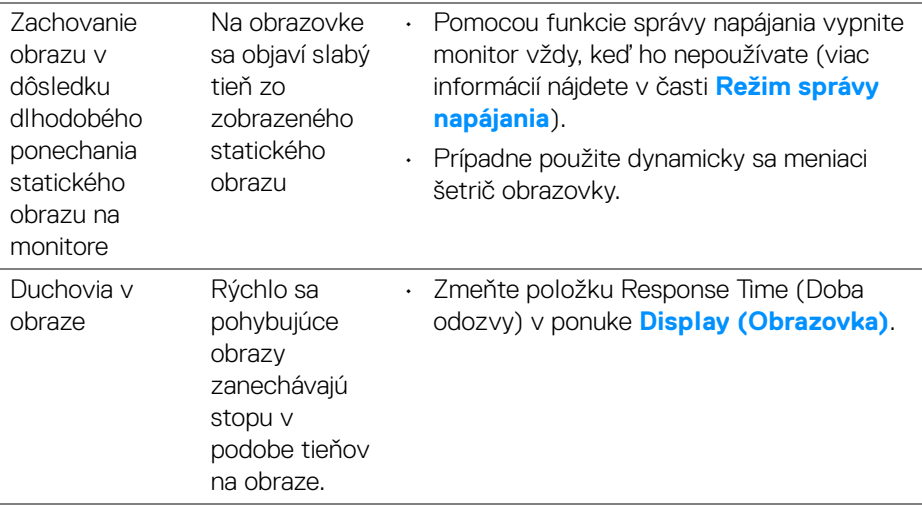

# **Problémy špecifické pre produkt**

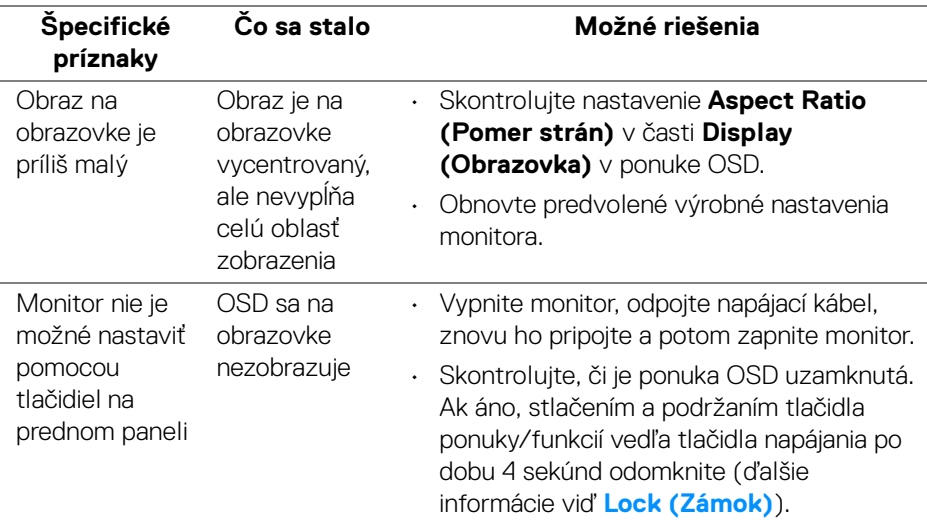

(deli

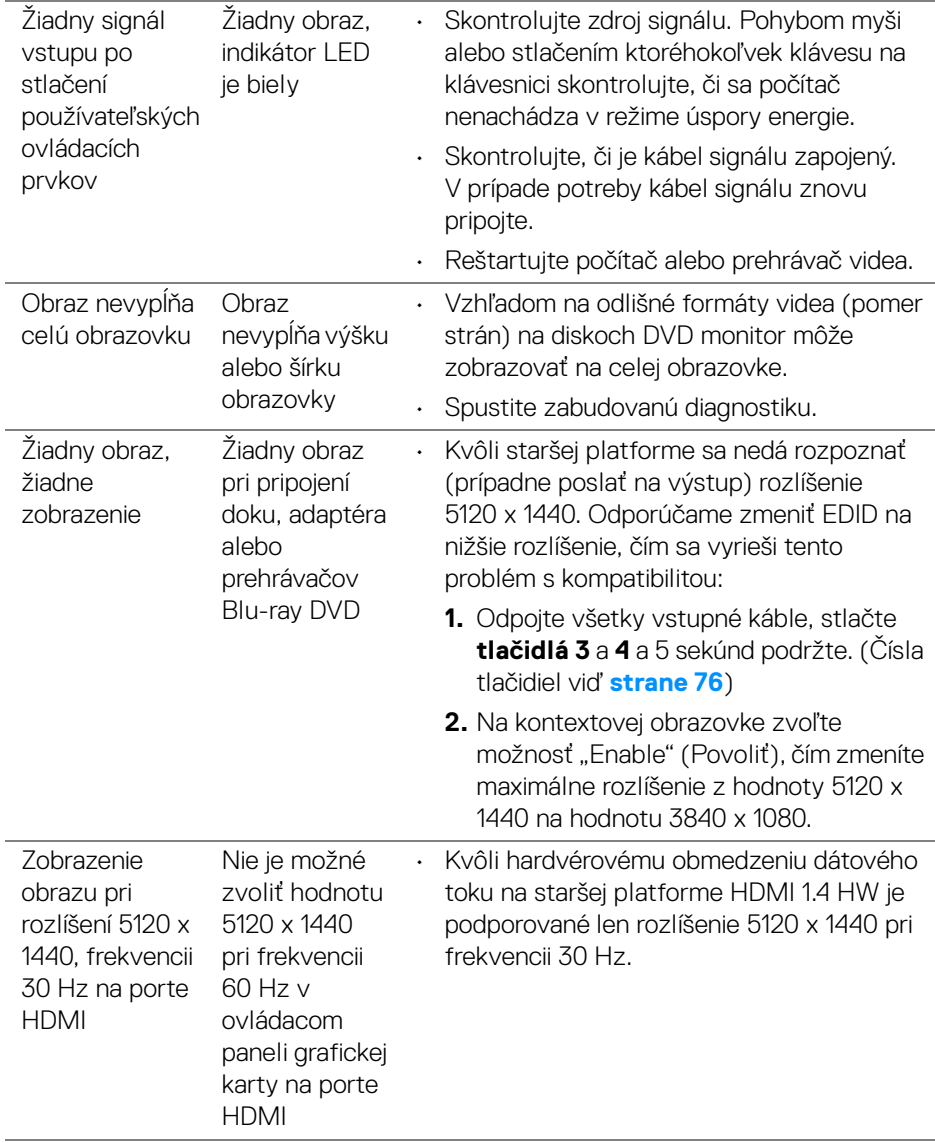

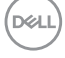

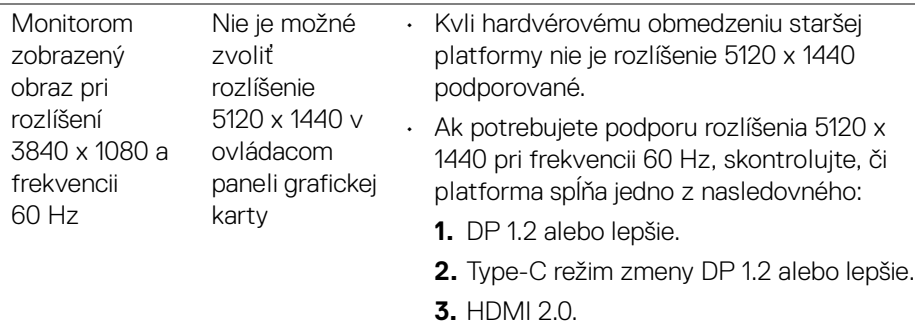

## **Problémy špecifické pre rozhranie Universal Serial Bus (USB)**

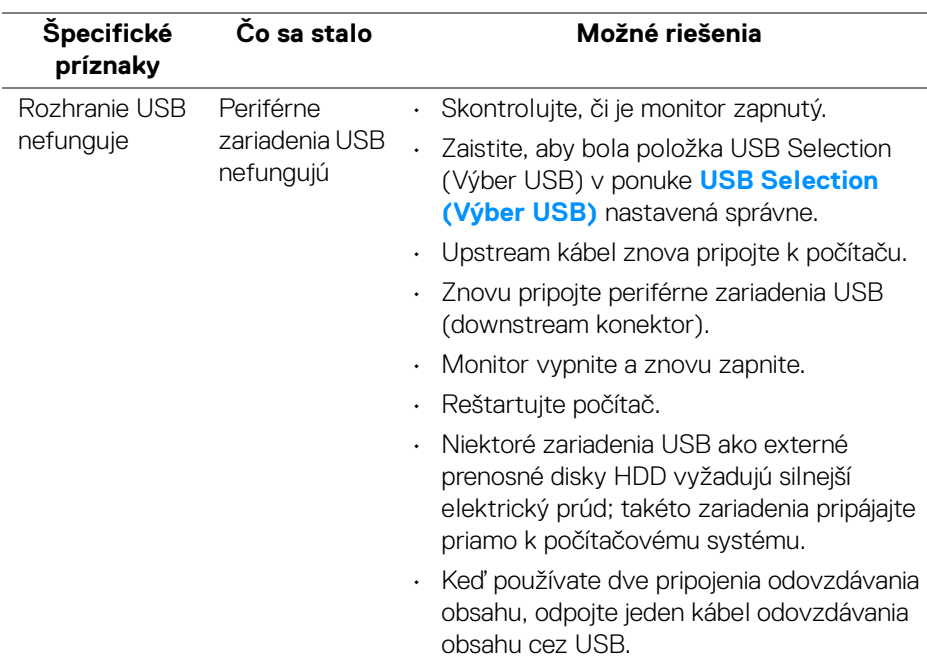

DELI

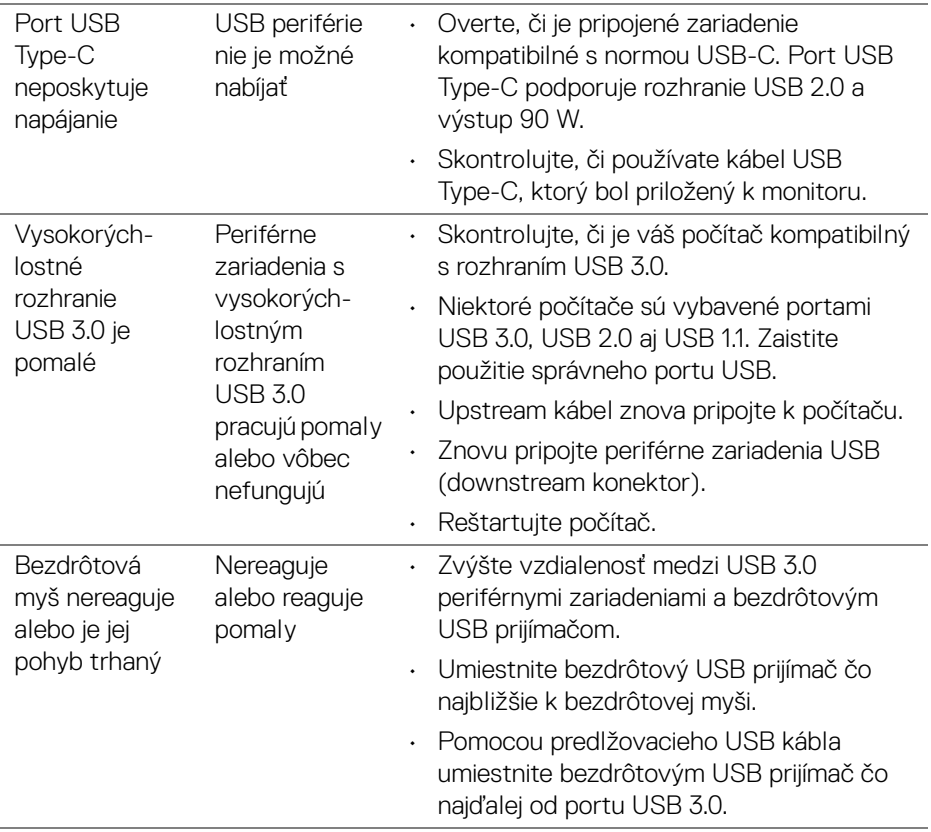

# **Príloha**

### <span id="page-84-0"></span>**VAROVANIE: Bezpečnostné pokyny**

**VAROVANIE: Použitie iných ovládacích prvkov, nastavení alebo postupov ako tých, ktoré sú popísané v tejto dokumentácii, môže mať za následok vystavenie zásahu elektrickým prúdom, elektrickým rizikám a/alebo mechanickým rizikám.**

Informácie týkajúce sa bezpečnostných pokynov nájdete v dokumente Informácie o bezpečnosti, životnom prostredí a predpisoch.

## **Oznámenia FCC (len USA) a ďalšie regulačné informácie**

Oznámenia FCC a ďalšie regulačné informácie nájdete na webovej lokalite regulačnej zhody, ktorá sa nachádza na adrese [www.dell.com/regulatory\\_compliance](www.dell.com/regulatory_compliance).

## **Kontakt na spoločnosť Dell**

**Pre zákazníkov v USA je určené telefónne číslo 800-WWW-DELL (800-999-3355).**

**POZNÁMKA: Ak nemáte aktívne internetové pripojenie, kontaktné údaje nájdete v nákupnej faktúre, ústrižku na balení, účtenke alebo v katalógu výrobkov od spoločnosti Dell.**

**Spoločnosť Dell poskytuje viacero on-line a telefonických možností na získanie podpory a služieb. Dostupnosť sa líši v závislosti od krajiny a výrobku a niektoré služby možno nebudú vo vašej oblasti k dispozícii.** 

- · Online technická pomoc <www.dell.com/support/monitors>
- Kontakt na spoločnosť Dell <www.dell.com/contactdell>

DØL